# **brother**

Installatiehandleiding **Installatiehandleiding**

# HL-5270DN

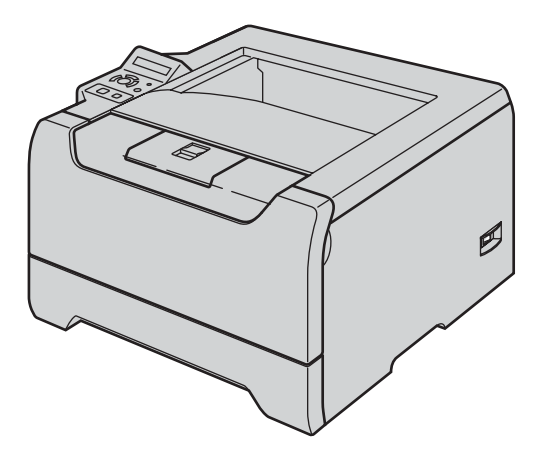

**U dient eerst alle hardware in te stellen en de driver te installeren, pas dan kunt u de printer gebruiken. In deze handleiding vindt u instructies voor het op correcte wijzen instellen en installeren van de machine.**

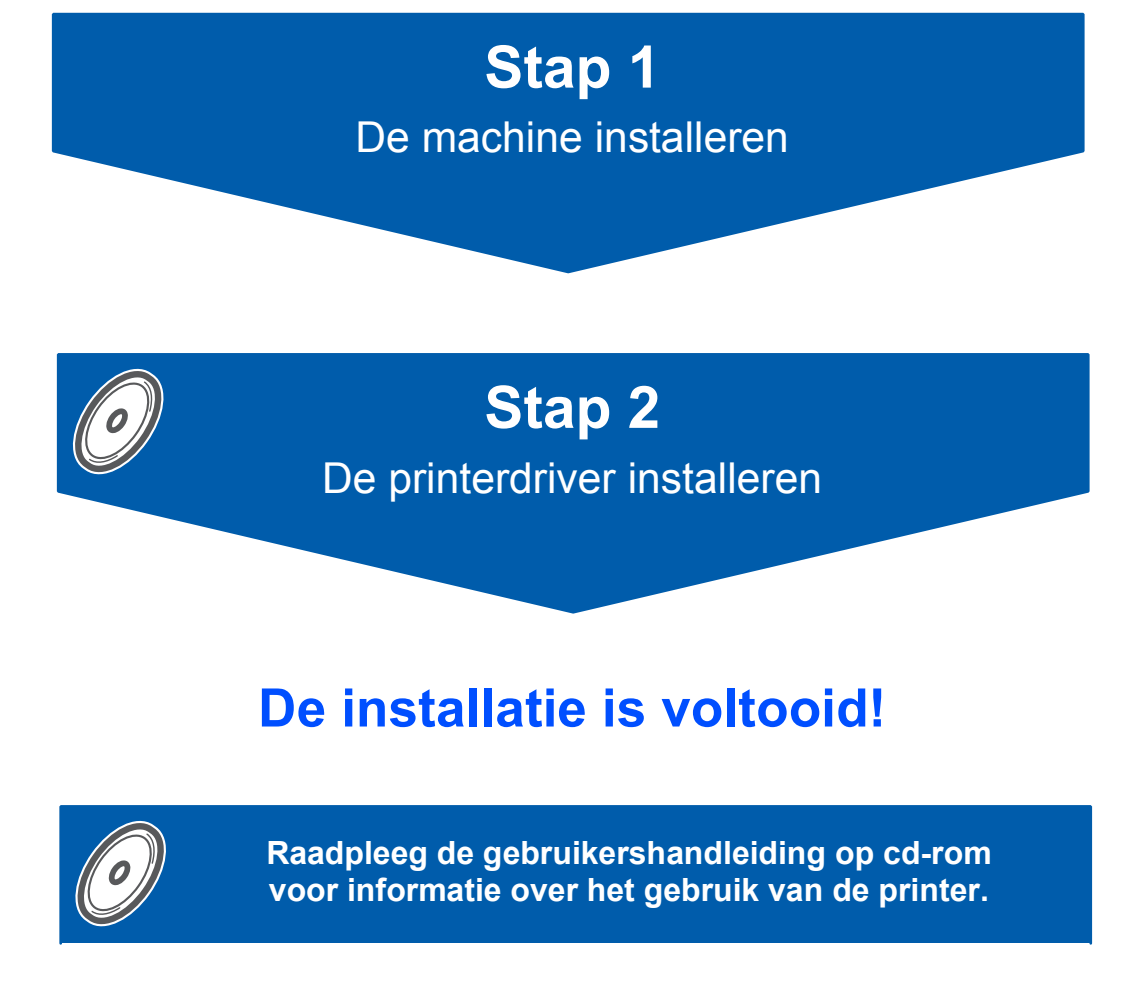

**Bewaar deze installatiehandleiding en de meegeleverde cd-rom op een veilige plaats, zodat u ze wanneer nodig snel even kunt raadplegen.**

# **Symbolen die in deze handleiding worden gebruikt**

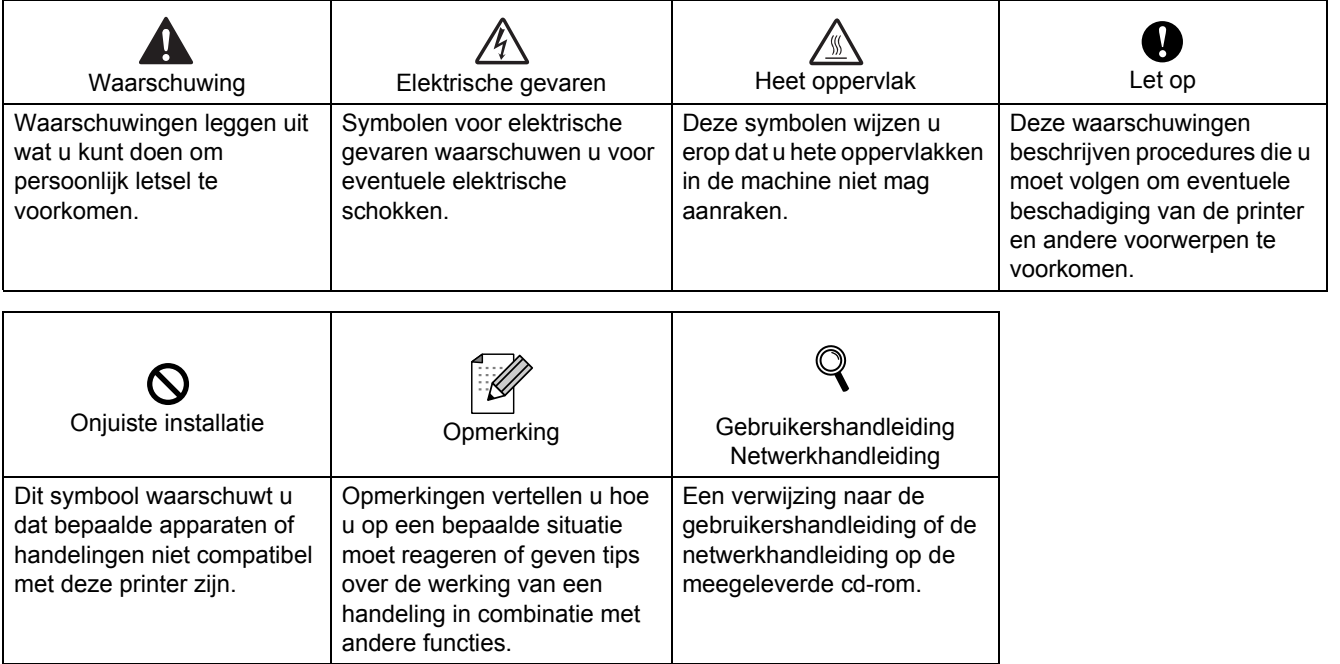

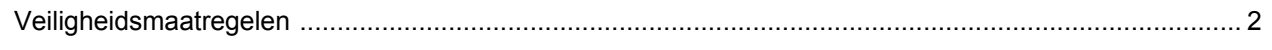

### Aan de slag

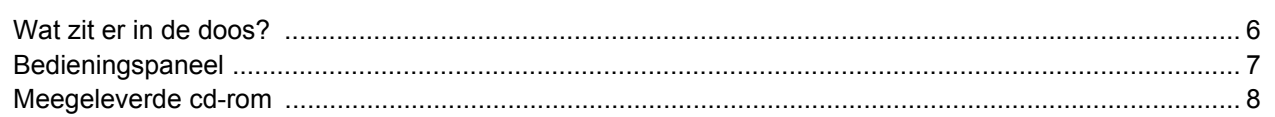

### **STAP 1 - De machine installeren**

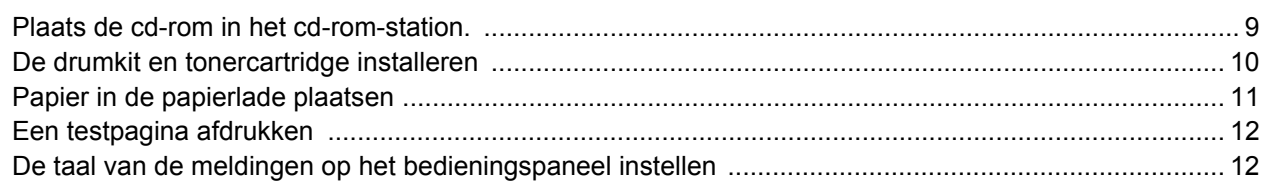

### **STAP 2 - De printerdriver installeren**

### **Windows**<sup>®</sup>

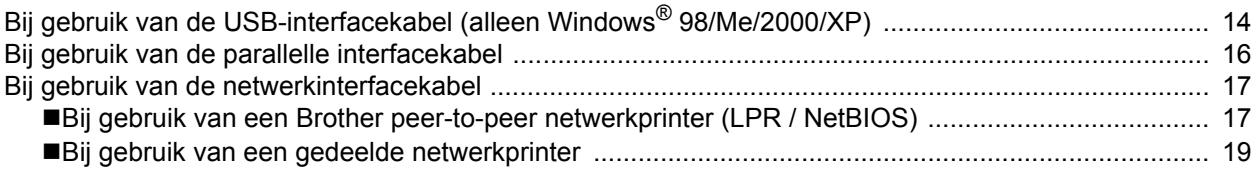

### Macintosh $^{\circledR}$

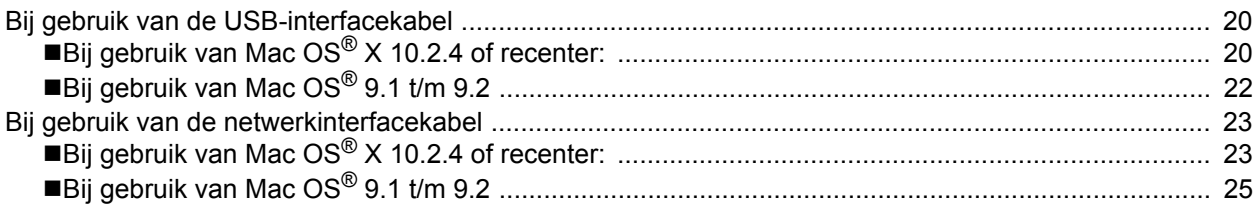

### Bij gebruik van een netwerk

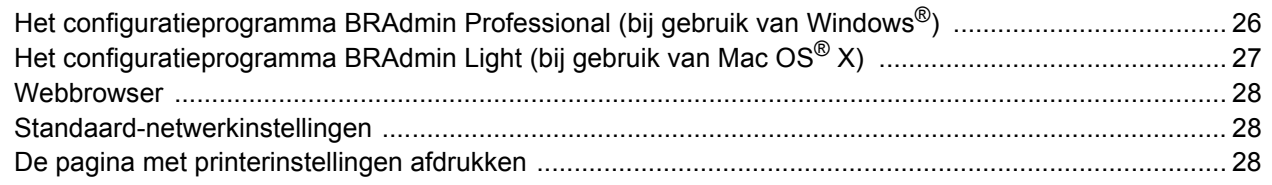

### Verbruiksartikelen en toebehoren

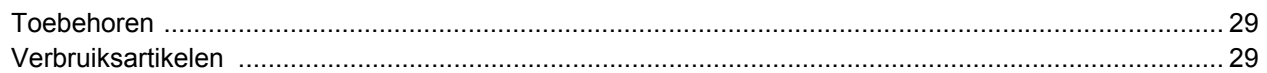

### Instructies voor het opnieuw inpakken van de printer

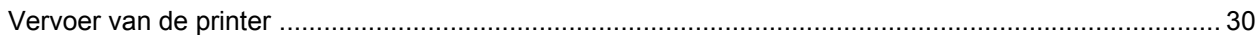

### **Problemen oplossen**

**Q** Gebruikershandleiding Hoofdstuk 7

## **Veilig gebruik van de printer**

<span id="page-3-0"></span>**Waarschuwing**

Binnen in deze printer bevinden zich elektroden waar hoge spanning op staat. Voordat u het inwendige van de printer gaat reinigen moet u hem uitzetten en het netsnoer uit het stopcontact halen.

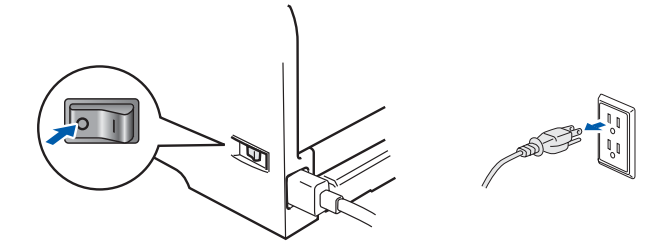

Hanteer de stekker NOOIT met natte handen. U kunt dan namelijk een elektrische schok krijgen.

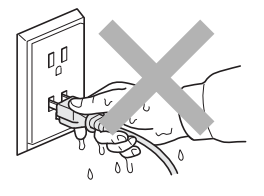

Nadat de printer is gebruikt, zijn sommige onderdelen in het inwendige van de printer zeer heet. Wanneer u de voor- of achterklep van de printer openmaakt, mag u de onderdelen die in de afbeelding gearceerd zijn NOOIT aanraken.

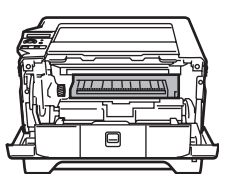

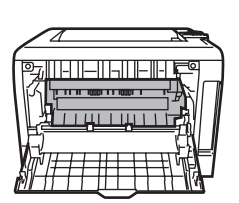

Binnen in de printer (vooraanzicht) Met de achterklep open (achteraanzicht)

De waarschuwingsetiketten op en rondom de fuser NIET verwijderen of beschadigen.

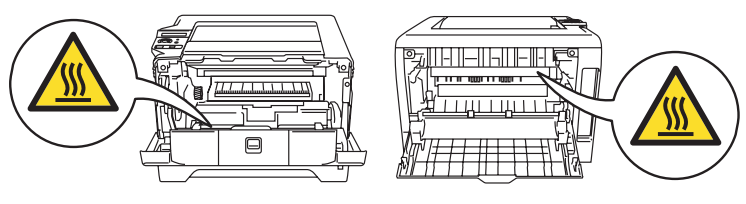

NOOIT een stofzuiger gebruiken om geknoeide toner op te zuigen. De toner zou binnen in de stofzuiger vlam kunnen vatten en brand kunnen veroorzaken. Geknoeide toner moet zorgvuldig worden opgeveegd met een droge, pluisvrije doek en in overeenstemming met plaatselijk geldende voorschriften worden weggegooid.

NOOIT ontbrandbare stoffen in de buurt van de printer gebruiken. Dit kan namelijk brand of een elektrische schok veroorzaken.

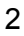

### **Reguleringen**

#### **Federal Communications Commission (FCC) Declaration of Conformity (alleen voor de VS)**

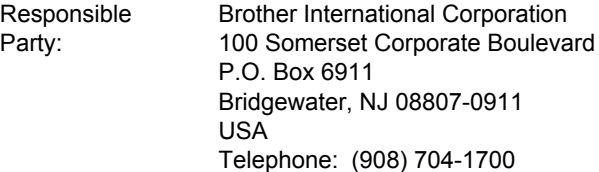

#### declares, that the products

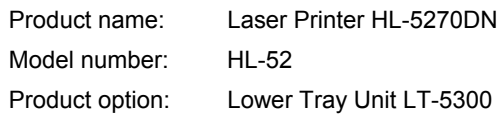

comply with Part 15 of the FCC Rules. Operation is subject to the following two conditions: (1) This device may not cause harmful interference, and (2) this device must accept any interference received, including interference that may cause undesired operation. This equipment has been tested and found to comply with the limits for a Class B digital device, pursuant to Part 15 of the FCC Rules. These limits are designed to provide reasonable protection against harmful interference in a residential installation. This equipment generates, uses, and can radiate radio frequency energy and, if not installed and used in accordance with the instructions, may cause harmful interference to radio communications. However, there is no guarantee that interference will not occur in a particular installation. If this equipment does cause harmful interference to radio or television reception, which can be determined by turning the equipment off and on, the user is encouraged to try to correct the interference by one or more of the following measures:

- Reorient or relocate the receiving antenna.
- $\blacksquare$  Increase the separation between the equipment and receiver.
- Connect the equipment into an outlet on a circuit different from that to which the receiver is connected.
- Consult the dealer or an experienced radio/TV technician for help.

#### **Important**

A shielded interface cable should be used in order to ensure compliance with the limits for a Class B digital device.

Changes or modifications not expressly approved by Brother Industries, Ltd. could void the user's authority to operate the equipment.

#### **Industry Canada Compliance Statement (voor Canada)**

This Class B digital apparatus complies with Canadian ICES-003.

Cet appareil numérique de la classe B est conforme à la norme NMB-003 du Canada.

#### **Radiostoring (alleen voor modellen van 220-240 volt)** Deze printer voldoet aan EN55022 (CISPR

Publication 22)/Klasse B.

Controleer voordat u dit product in gebruik neemt dat u de juiste interfacekabel gebruikt, zoals hieronder beschreven.

- 1 Een afgeschermde twisted-pair parallelle interfacekabel met de certificatie "IEEE 1284 compliant".
- 2 Een USB-kabel.

De kabel mag niet langer zijn dan 2 meter.

#### **EG Conformiteitsverklaring**

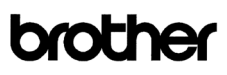

EC Declaration of Conformity

Manufacturer<br>Brother Industries Ltd.<br>15-1, Naeshiro·cho, Mizuho·ku, Nagoya 467·8561 Japan

<u>Plant</u><br>Brother Corporation (Asia) Ltd. Brother Buji Nan Ling Factory<br>Gold Garden Ind., Nan Ling Village, Buji, Rong Gang, Shenzhen, China

Herewith declare that:

Product description<br>Product Name : Laser Printer<br>: HL-5270DN Model Number  $:$  HL-52

are in conformity with provisions of the Directives applied  $\,$ : Low Voltage Directive 73/23/EEC (as amended by 93/68/EEC) and the Electromagnetic Compatibility Directive 89/336/EEC (as amended by 91/263/EEC and 92/31/EEC and 93/68/EEC).

#### Standards applied:

Safety : EN60950-1:2001

 $\begin{tabular}{ll} EMC: &\quad ENS5022: 1998 + A1: 2000 + A2: 2003 & \quad Class \, B \\ &\quad ENS5024: 1998 + A1: 2001 + A2: 2003 \\ &\quad ENS1000 \cdot 3: 2: 2000 \\ &\quad ENS1000 \cdot 3: 1995 + A1: 2001 \\ \end{tabular}$ 

Year in which CE marking was first affixed : 200

Issued by

Date

Place

: Nagoya, Japan

: 1st June,  $2005$ 

: Brother Industries, Ltd

Johnsho Maeda Takashi Maeda

Takashi maeda<br>Manager<br>Quality Management Group<br>Quality Management Dept.<br>Information & Document Cor nt Company

Producent Brother Industries, Ltd., 15-1, Naeshiro-cho, Mizuho-ku, Nagoya 467-8561, Japan

Signature

#### Fabriek

Brother Corporation (Asia) Ltd. Brother Buji Nan Ling Factory, Gold Garden Ind., Nan Ling Village, Buji, Rong Gang, Shenzhen, China

Verklaren hierbij dat: Omschrijving van product: Laserprinter<br>Productnaam: HI-5270DN Modelnummer:

HL-5270DN<br>HL-52

voldoet aan de bepalingen in de van toepassing zijnde richtlijnen: de richtlijn inzake laagspanning 73/23/EEG (zoals geamendeerd door 93/68/EEG) en de richtlijn inzake elektromagnetische compatibiliteit 89/336/EEG (zoals geamendeerd door 91/263/EEG en 92/31/EEG en 93/68/EEG).

Toegepaste normen: Geharmoniseerd Veiligheid: EN60950-1:2001

EMC: EN55022: 1998 + A1: 2000 +A2: 2003 klasse B EN55024: 1998 + A1: 2001 +A2: 2003 EN61000-3-2: 2000 EN61000-3-3: 1995 + A1: 2001

Jaar waarin CE-certificatie voor het eerst was toegekend: 2005 Brother Industries, Ltd. Datum: 1 juni 2005 Plaats: Nagoya, Japan Handtekening:

Takashi Maeda Manager Quality Management Group Quality Management Dept. Information & Document Company

3

#### **Laser Safety**

**(alleen voor modellen van 110–120 volt)** This printer is certified as a Class 1 laser product under the U.S. Department of Health and Human Services (DHHS) Radiation Performance Standard according to the Radiation Control for Health and Safety Act of 1968. This means that the printer does not produce hazardous laser radiation. Since radiation emitted inside the printer is completely confined within protective housings and external covers, the laser beam cannot escape from the machine during any phase of user operation.

#### **FDA Regulations**

#### **(alleen voor modellen van 110-120 volt)**

The U.S. Food and Drug Administration (FDA) has implemented regulations for laser products manufactured on and after August 2, 1976. Compliance is mandatory for products marketed in the United States. One of the following labels on the back of the printer indicates compliance with the FDA regulations and must be attached to laser products marketed in the United States.

#### MANUFACTURED:

Brother Industries, Ltd.,

15-1 Naeshiro-cho Mizuho-ku Nagoya, 467-8561 Japan This product complies with FDA performance standards for laser products except for deviations pursuant to Laser Notice No.50, dated July 26, 2001.

#### MANUFACTURED:

Brother Corporation (Asia) Ltd. Brother Buji Nan Ling Factory Gold Garden Ind., Nan Ling Village, Buji, Rong Gang, Shenzhen, CHINA

This product complies with FDA performance standards for laser products except for deviations pursuant to Laser Notice No.50, dated July 26, 2001.

### **A** Let op

Het uitvoeren van handelingen en/of aanpassingen of het volgen van procedures anders dan die welke in deze handleiding worden beschreven, kan blootstelling aan gevaarlijke straling tot gevolg hebben.

#### **IEC 60825-1-specificatie**

**(alleen voor modellen van 220-240 volt)** Deze printer is een laserproduct van klasse 1, zoals uiteengezet in de specificaties van IEC 60825-1. De printer is in de landen waar dit vereist is, voorzien van het onderstaande etiket.

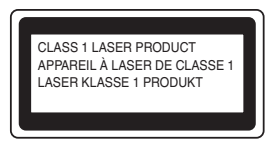

Deze printer is uitgerust met een laserdiode van klasse 3B, die in de lasereenheid onzichtbare laserstraling afgeeft. De lasereenheid mag onder geen beding worden geopend.

### **A** Let op

Het uitvoeren van handelingen en/of aanpassingen of het volgen van procedures anders dan die welke in deze handleiding worden beschreven, kan blootstelling aan gevaarlijke straling tot gevolg hebben.

#### **Voor Finland en Zweden**

LUOKAN 1 LASERLAITE KLASS 1 LASER APPARAT

#### **Varoitus!**

Laitteen käyttäminen muulla kuin tässä käyttöohjeessa mainitulla tavalla saattaa altistaa käyttäjän turvallisuusluokan 1 ylittävälle näkymättömälle lasersäteilylle.

### **Varning**

Om apparaten används på annat sätt än i denna Bruksanvisning specificerats, kan användaren utsättas för osynlig laserstrålning, som överskrider gränsen för laserklass 1.

#### **Interne laserstraling**

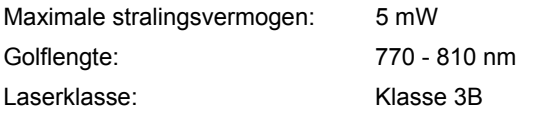

#### **BELANGRIJK - Voor uw eigen veiligheid**

Voor een veilige werking moet de meegeleverde geaarde stekker in een stopcontact worden gestoken dat via het huishoudelijk net geaard is. Gebruik alleen een geschikt verlengsnoer met de juiste bedrading, zodat een goede aarding verzekerd is. Verlengsnoeren met de verkeerde bedrading kunnen persoonlijke ongelukken veroorzaken en de apparatuur beschadigen.

Het feit dat dit apparaat naar tevredenheid werkt, betekent niet altijd dat de voeding is geaard en dat de installatie volkomen veilig is. Voor uw eigen veiligheid raden wij u aan om in twijfelgevallen altijd een bevoegd elektricien te raadplegen.

Dit product moet worden aangesloten op een wisselstroombron met een spanningsbereik zoals op het etiket staat aangegeven. Het apparaat NIET op een gelijkstroombron aansluiten. Vraag in twijfelgevallen een gediplomeerd elektricien om advies.

#### **De voeding van het apparaat afsluiten**

Deze printer moet in de buurt van een makkelijk toegankelijk stopcontact worden geïnstalleerd. In noodgevallen moet het netsnoer uit het stopcontact worden gehaald, zodat de netvoeding van de printer volledig is afgesloten.

#### **Waarschuwing bij aansluiting op een LAN**

Dit product moet worden aangesloten op een LANaansluiting die niet aan overspanning onderhevig is.

#### **IT-voedingssysteem (alleen voor Noorwegen)**

Dit product is tevens ontworpen voor ITvoedingssytemen met fase naar fase spanning van 230 volt.

#### **Wiring information (alleen voor het VK) Important**

If you need to replace the plug fuse, fit a fuse that is approved by ASTA to BS1362 with the same rating as the original fuse.

Always replace the fuse cover. Never use a plug that does not have a cover.

#### **Warning - This printer must be earthed.**

The wires in the mains lead are coloured in line with the following code :

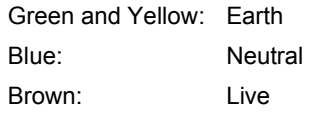

If in any doubt, call a qualified electrician.

# **Aan de slag**

### <span id="page-7-1"></span><span id="page-7-0"></span>**Wat zit er in de doos?**

Welke onderdelen er worden geleverd, kan van land tot land verschillen.

Bewaar alle verpakkingsmateriaal en de doos van de printer voor het geval u de printer ooit nog moet vervoeren.

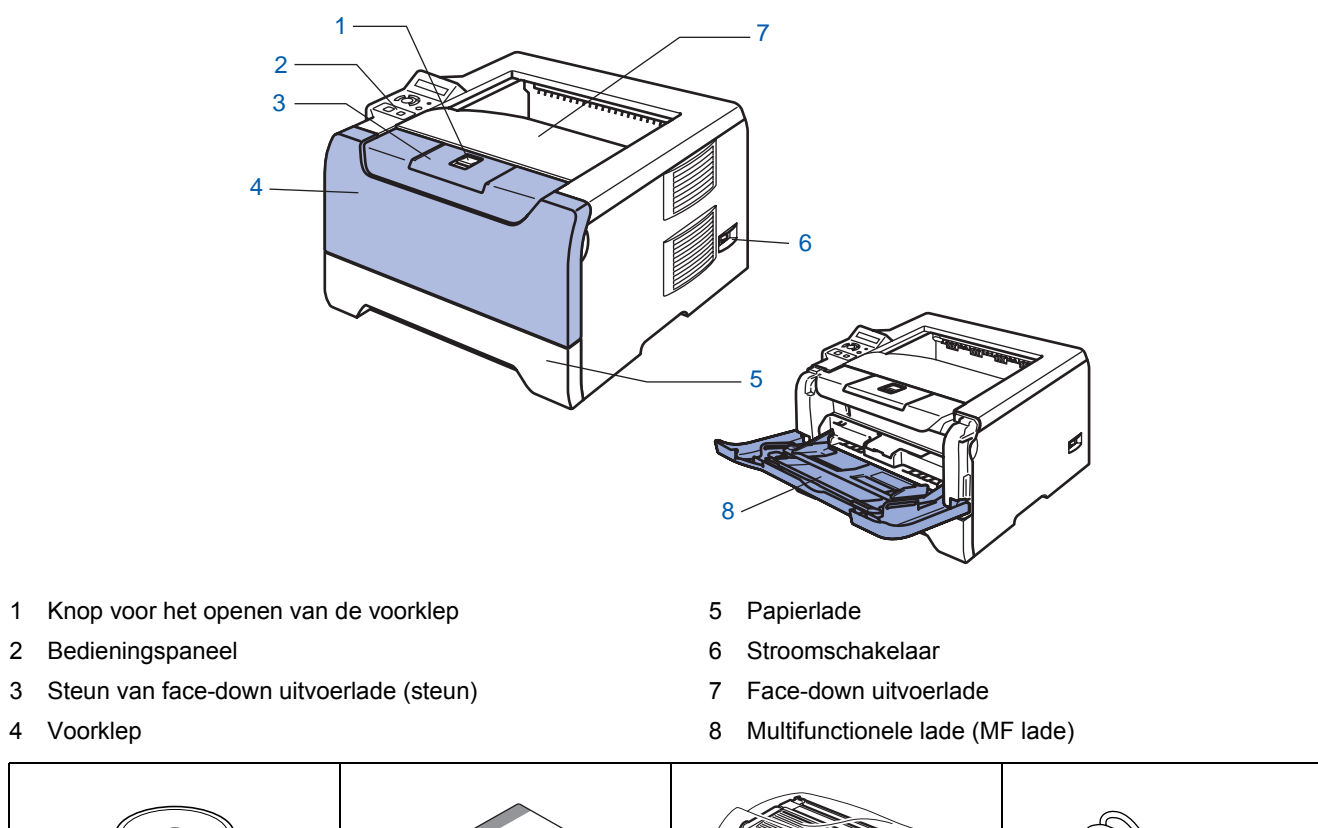

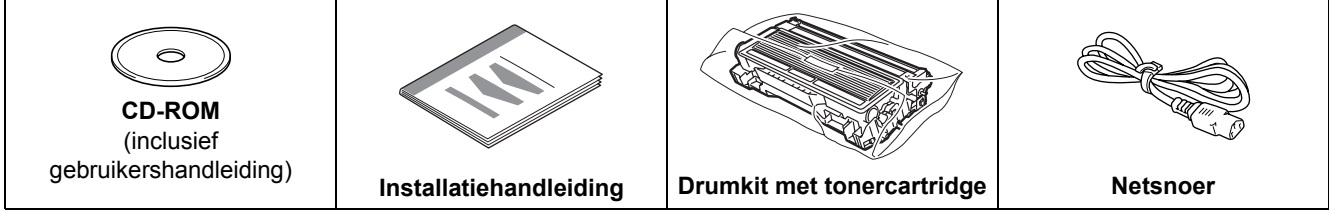

De interfacekabel wordt niet standaard meegeleverd. U dient een interfacekabel te kopen die geschikt is voor de interface die u gaat gebruiken (USB, parallel of netwerk).

■ USB-kabel

Gebruik nooit een USB-kabel die langer is dan 2 meter.

Sluit de USB-kabel niet aan op een USB-hub zonder voeding of op het toetsenbord van een Macintosh®. Deze moet worden aangesloten op de USB-ingang van de computer.

USB wordt niet ondersteund onder Windows® 95 of Windows NT® 4.0.

**Parallelle interface** 

Gebruik nooit een parallelle kabel die langer is dan 2 meter.

Gebruik een afgeschermde kabel die voldoet aan IEEE 1284.

■ Netwerkkabel

Gebruik een Straight-Through Categorie 5 (of hoger) twisted-pair kabel voor 10BASE-T of 100BASE-TX Fast Ethernetnetwerken.

### <span id="page-8-0"></span>**Bedieningspaneel**

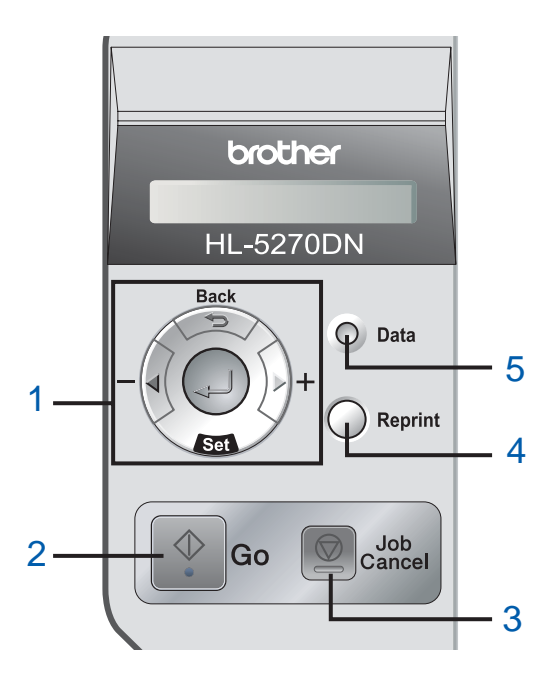

#### 1 **Menutoetsen**

#### **+**

**-**

Vooruit door de menu's bladeren.

Achteruit door de menu's bladeren.

■ Set

Het bedieningspaneelmenu selecteren. De gekozen menu's en instellingen selecteren.

- **Back**
- Eén niveau omhoog in de menustructuur.

#### 2 **Go**

Het bedieningspaneelmenu afsluiten en een taak opnieuw afdrukken.

Foutmeldingen wissen.

Afdrukken pauzeren en hervatten.

- 3 **Job Cancel** De huidige bewerking stoppen en annuleren.
- 4 **Reprint**

Het menu Reprint kiezen en het aantal kopieën selecteren (1-999).

Wanneer u de functie Reprint gebruikt, is het raadzaam om bij GROOTTE RAMDISK een hogere waarde te selecteren.

- 5 **Data-lampje**: Oranje
	- Aan

Er zitten gegevens in het geheugen van de printer. ■ Knippert

Er worden gegevens ontvangen/verwerkt of de printer koelt af.

■ Uit

Er zitten geen gegevens meer in het geheugen.

*Raadpleeg hoofdstuk 4 van de gebruikershandleiding op de cd-rom voor meer informatie over het bedieningspaneel.*

# **Aan de slag**

### <span id="page-9-0"></span>**Meegeleverde cd-rom**

Op deze cd-rom staat een schat aan informatie. **Windows® Macintosh®**

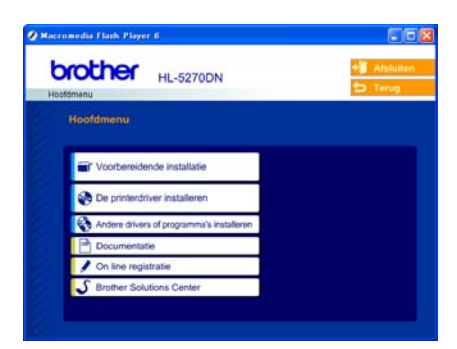

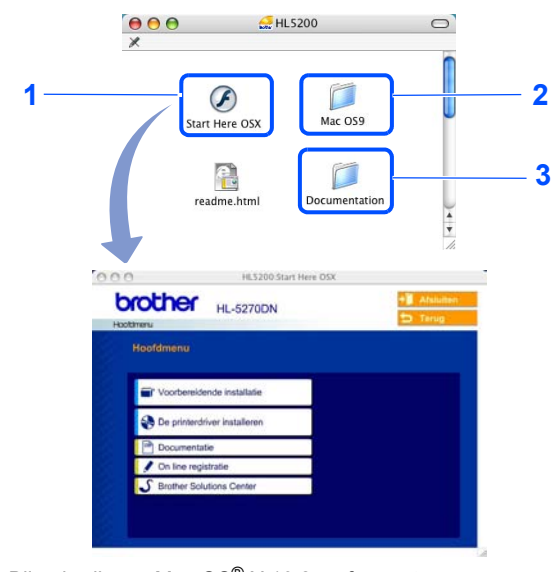

- Bij gebruik van Mac OS® X 10.2.4 of recenter
- Bij gebruik van Mac OS® 9.1 t/m 9.2 Dit scherm wordt niet ondersteund door Mac OS<sup>®</sup> 9.1 t/m 9.2.
- <sup>3</sup> De gebruikershandleiding en netwerkhandleiding in PDF-

formaat bekijken. (Raadpleeg Documentatie hieronder.)

#### **Voorbereidende installatie**

Filmpje met instructies voor het installeren van de printer.

#### **De printerdriver installeren**

Installeer de printerdriver.

#### **Andere drivers of programma's installeren (bij gebruik van Windows®)**

Optionele drivers, hulpprogramma's en tools voor netwerkbeheer installeren.

#### **Documentatie**

De gebruikershandleiding en netwerkhandleiding in PDF-formaat bekijken (viewer meegeleverd).

U kunt de gebruikershandleiding in HTML-formaat weergeven door naar het Brother Solutions Center te gaan. Wanneer u de driver installeert, wordt automatisch ook de gebruikershandleiding in PDF-formaat geïnstalleerd. (Alleen bij gebruik van Windows®) Klik op **Start** en selecteer **Programma's** [1,](#page-9-1) uw printer (bijv. Brother HL-5270DN) en selecteer de gebruikershandleiding. Als u de gebruikershandleiding niet wilt installeren, moet u bij **De printerdriver installeren** de **Aangepaste installatie** selecteren en **Gebruikershandleiding in PDFformaat** deselecteren alvorens de driver te installeren.

<span id="page-9-1"></span><sup>1</sup> **Alle Programma's** bij gebruik van Windows® XP

#### **On line registratie**

Registreer dit product on line.

#### Brother Solutions Center

Op het Brother Solutions Center [\(http://solutions.brother.com\)](http://solutions.brother.com) vindt u alle benodigde informatie over deze printer. Download de meest recente drivers en hulpprogramma's voor uw printers, lees de veelgestelde vragen en de tips voor het oplossen van problemen, of zoek speciale informatie op over het afdrukken met deze printers.

### **Opmerking**

*Voor slechtzienden staat er een HTML-bestand op de meegeleverde cd-rom: readme.html. Dit bestand kan door de software Screen Reader 'text-to-speech' worden gelezen.*

#### **De machine installeren Stap 1**

### <span id="page-10-1"></span><span id="page-10-0"></span> **1 Plaats de cd-rom in het cd-rom-station.**

### **Bij gebruik van Windows®**

#### **Onjuiste configuratie**

**Sluit de interfacekabel nog NIET aan. De interfacekabel wordt aangesloten wanneer de driver wordt geïnstalleerd.**

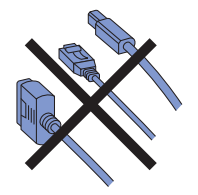

**1** Plaats de meegeleverde cd-rom in uw cd-romstation. Het eerste scherm wordt automatisch geopend.

> Selecteer het printermodel en de gewenste taal.

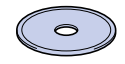

**2** Klik in het scherm met het menu op het pictogram van de **voorbereidende installatie**.

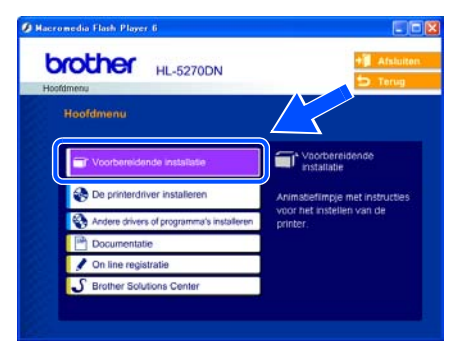

3 U kunt de instructies voor de voorbereidende installatie bekijken en de stappen op pagina 10 t/m 12 volgen.

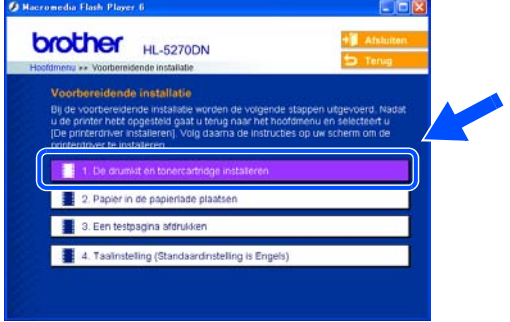

### **Bij gebruik van Macintosh®**

#### **Onjuiste configuratie**

**Sluit de interfacekabel nog NIET aan. De interfacekabel wordt aangesloten wanneer de driver wordt geïnstalleerd.**

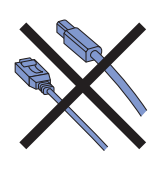

1 Bij gebruik van Mac OS<sup>®</sup> 9.1 t/m 9.2: ga naar de volgende pagina. Bij gebruik van Mac OS® 10.2.4 of recenter: plaats de meegeleverde cdrom in het cd-rom-station en dubbelklik op uw bureaublad op het pictogram van de **HL5200**. Dubbelklik op het pictogram **Start Here OSX**. Volg de instructies op uw computerscherm.

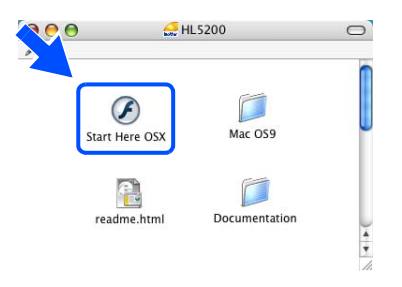

**2** Klik in het scherm met het menu op het pictogram van de **voorbereidende installatie**.

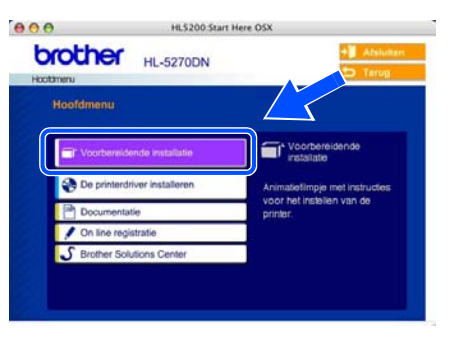

3 U kunt de instructies voor de voorbereidende installatie bekijken en de stappen op pagina 10 t/m 12 volgen.

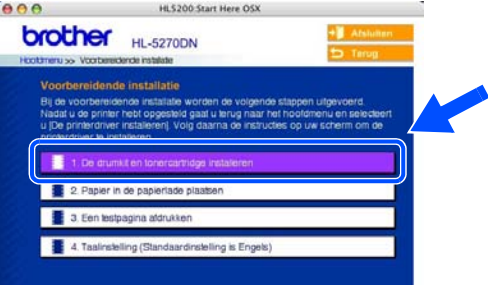

### **De machine installeren Stap 1**

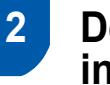

<span id="page-11-0"></span> **2 De drumkit en tonercartridge installeren**

**4** Plaats de drumkit en tonercartridge in de printer.

**Onjuiste configuratie**

**Sluit de interfacekabel nog NIET aan.**

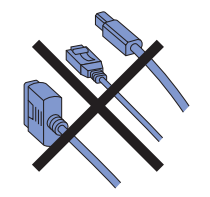

1 Druk op de knop waarmee de voorklep wordt geopend en maak deze klep open (1).

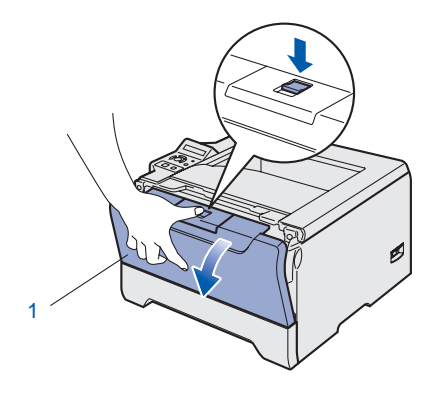

2 Pak de drumkit met tonercartridge uit.

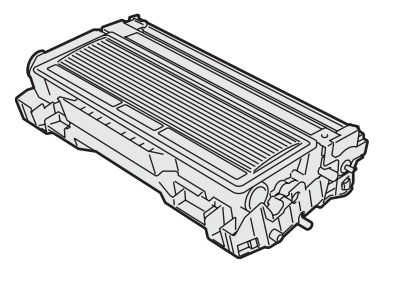

**3** Schud de drum voorzichtig enkele malen heen en weer om de toner gelijkmatig te verdelen.

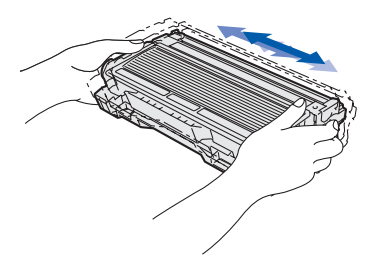

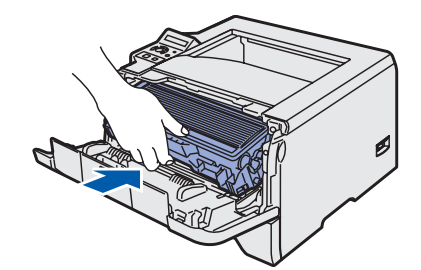

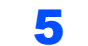

**5** Sluit de voorklep van de printer.

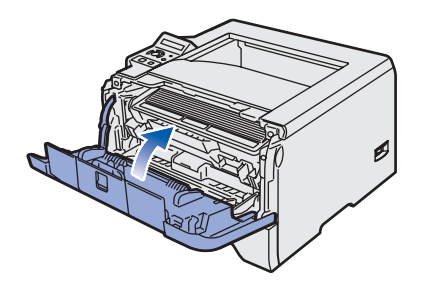

### <span id="page-12-0"></span> **3 Papier in de papierlade plaatsen**

1 Trek de papierlade helemaal uit de printer.

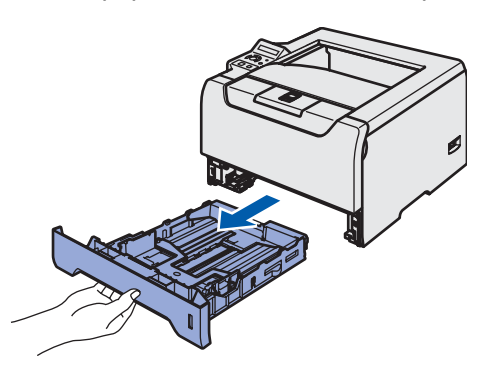

2 Houd de blauwe vrijgavehendel van de papiergeleiders (1) ingedrukt en stel de geleiders af op het gebruikte papierformaat. Controleer dat de geleiders goed in de sleuven passen.

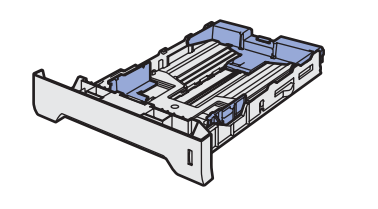

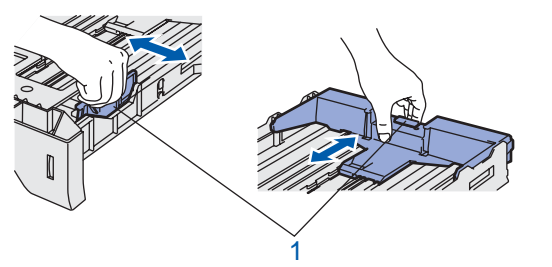

### **Opmerking**

*Bij gebruik van Legal-papier moet u de vrijgavehendel voor de papiergeleiders (1) indrukken en de achterkant van de papierlade uitschuiven.*

*(In sommige regio's is geen Legal-papier beschikbaar.)*

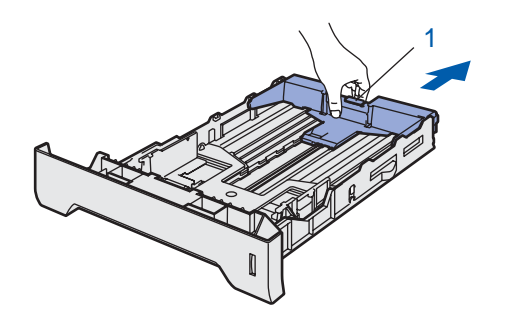

3 Blader de stapel papier goed door; dit om te voorkomen dat papier vastloopt of scheef wordt ingevoerd.

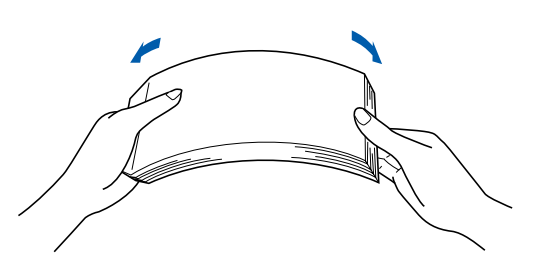

**4** Plaats het papier in de papierlade. Controleer dat het papier plat in de lade ligt en niet boven de markering uitsteekt (1).

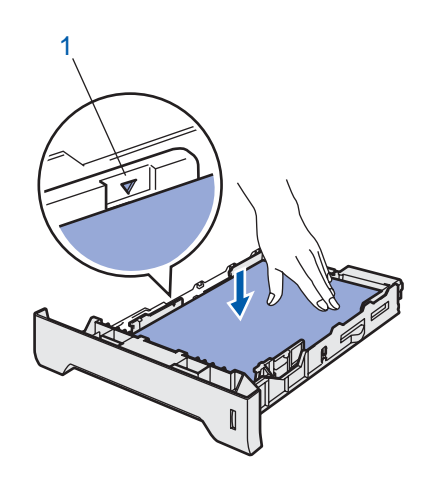

**5** Plaats de papierlade weer goed in de printer.

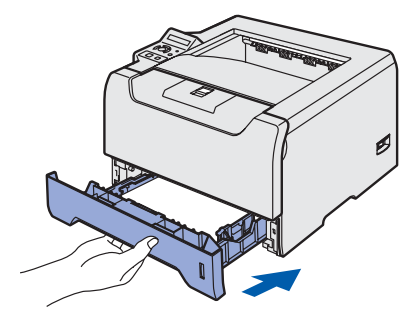

### **De machine installeren Stap 1**

<span id="page-13-0"></span>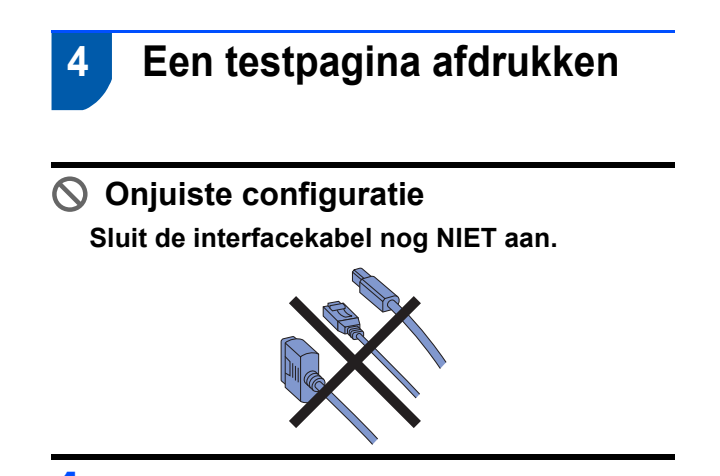

**1** Controleer dat de printer uitstaat. Sluit het netsnoer op de printer aan.

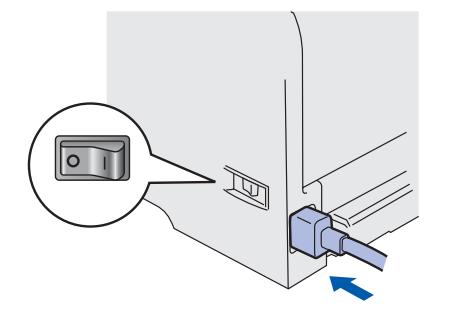

2 Steek de stekker in het stopcontact. Zet de printer aan.

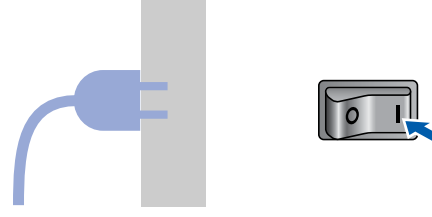

3 Nadat de printer is opgewarmd, wordt de melding READY weergegeven.

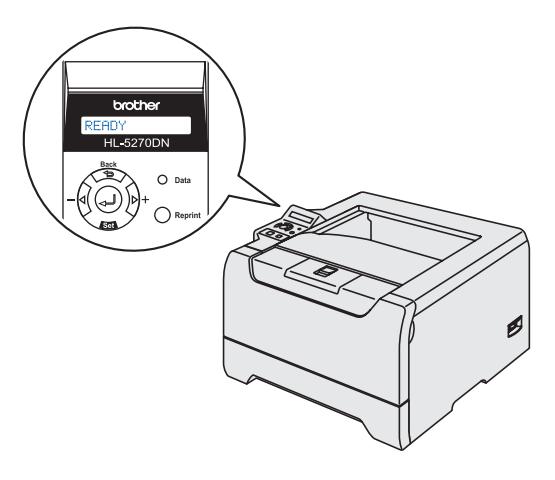

4 Druk op **Go**. De printer drukt een testpagina af. Controleer dat er geen fouten op de testpagina staan.

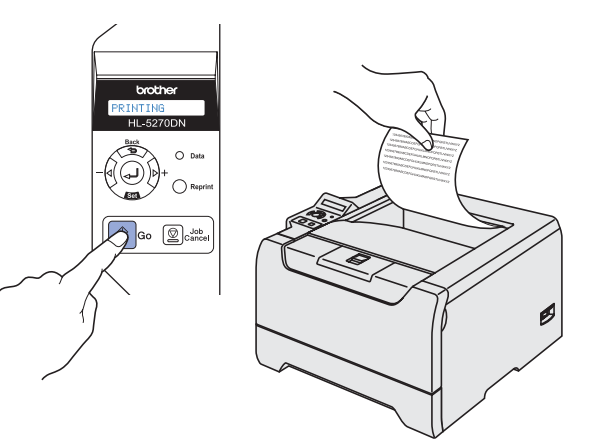

### **Opmerking**

*Deze functie is niet meer beschikbaar nadat de eerste afdruktaak via de pc is verzonden.*

### <span id="page-13-1"></span> **5 De taal van de meldingen op het bedieningspaneel instellen**

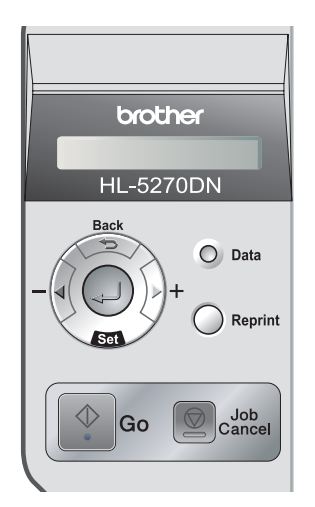

1 Druk op de toets **+** totdat SETUP wordt weergegeven. Druk op **Set**.

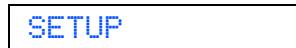

2 Druk nogmaals op **Set**.

#### **LANGUAGE**

3 Druk op de toets **+** of **–** om uw taal te selecteren. Druk op **Set** om te accepteren.

=NEDERLANDS

**Ga nu naar**

Ga naar de volgende pagina om de driver te installeren

### **De printerdriver installeren Stap 2**

Volg de instructies op deze pagina die betrekking hebben op uw besturingssysteem en uw interfacekabel. Voor de nieuwste driver en voor de beste oplossing voor uw problemen of vragen, heeft u vanaf uw cd-rom/driver direct toegang tot het Brother Solutions Center of kunt u de website raadplegen op [http://solutions.brother.com.](http://solutions.brother.com)

### **Windows®**

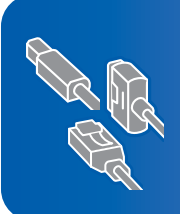

**Bij gebruik van Windows® XP Professional x64 Edition: kijk op http://solutions.brother.com voor driverdownloads en instructies voor de installatie.**

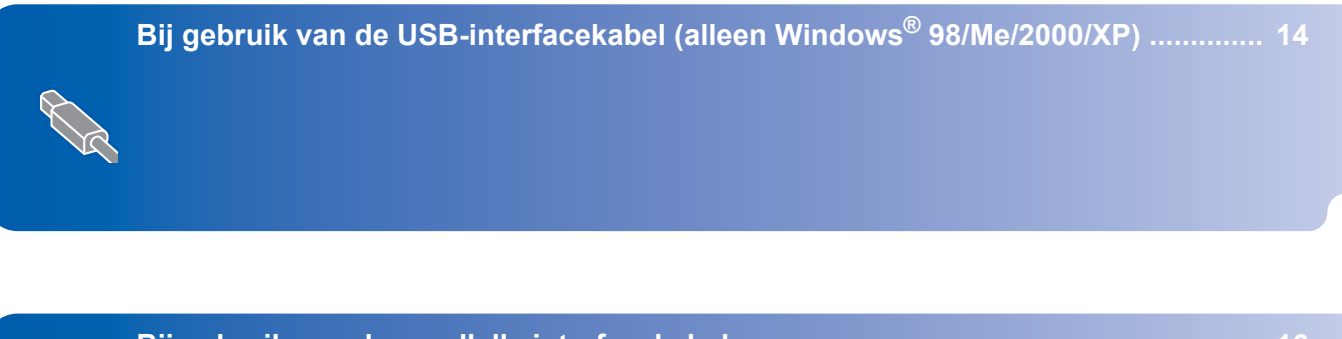

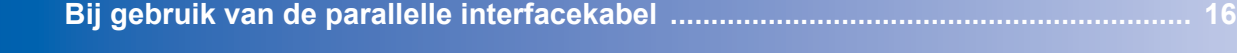

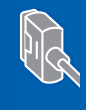

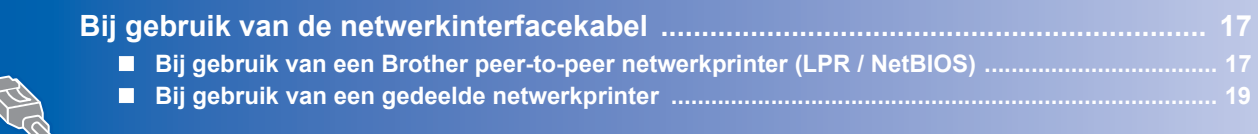

#### **Macintosh®**

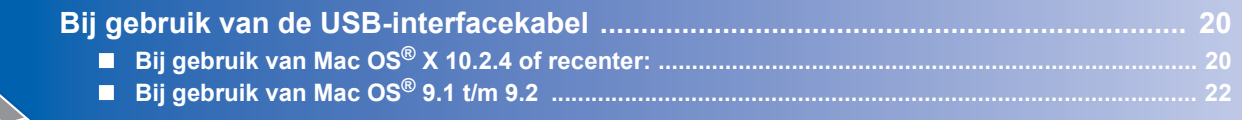

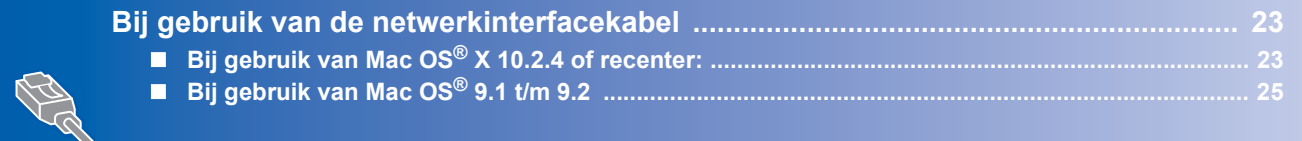

De voorbeeldschermen voor Windows® in deze installatiehandleiding zijn gebaseerd op Windows® XP. De voorbeeldschermen voor Mac OS® X in deze installatiehandleiding zijn gebaseerd op Mac OS® X 10.4.

### <span id="page-15-1"></span><span id="page-15-0"></span>**Bij gebruik van de USB-interfacekabel (alleen Windows® 98/Me/2000/XP)**

### **Opmerking**

*Als de wizard Nieuwe hardware gevonden op uw scherm verschijnt, klikt u op Annuleren.*

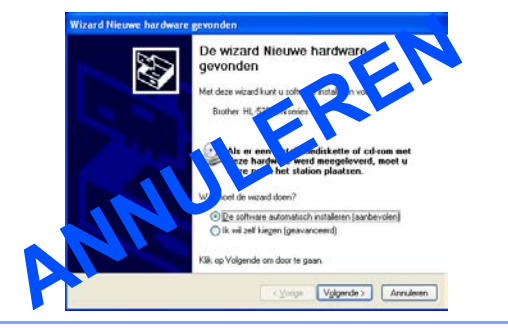

#### **De driver installeren en de printer op uw pc aansluiten**

1 Controleer eerst dat de USB-interfacekabel **NIET** op de printer is aangesloten, pas dan mag u de driver gaan installeren. Als u deze kabel reeds had aangesloten, dient u hem nu los te koppelen.

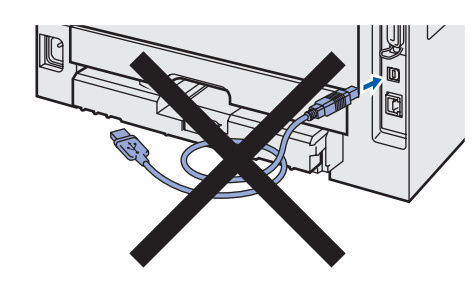

**2** Klik in het scherm met het menu op **De printerdriver installeren**.

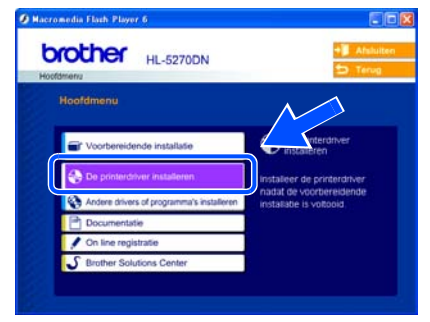

3 Klik op **Bij gebruik van de USB-kabel**.

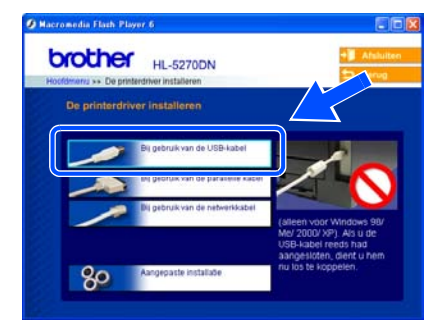

4 Wanneer het venster met de licentieovereenkomst wordt geopend, klikt u op **Ja** om de licentieovereenkomst te accepteren.

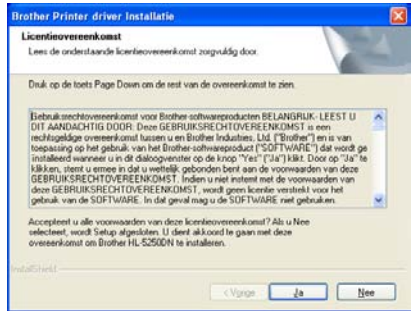

5 Als dit scherm wordt geopend, moet u controleren dat de printer aanstaat. Sluit de USB-interfacekabel eerst op uw pc aan en vervolgens op uw printer. Klik op **Volgende**.

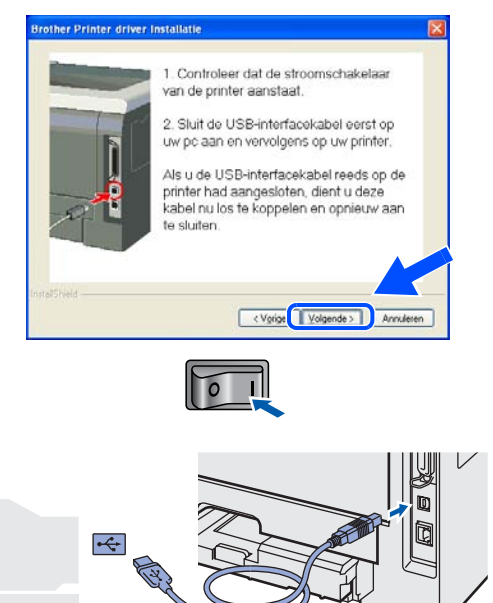

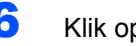

#### 6 Klik op **Voltooien**.

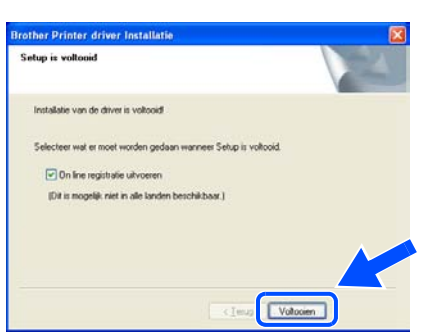

### **Opmerking**

*Selecteer On line registratie uitvoeren als u het product on line wilt registreren.*

 $OK!$ 

**Bij gebruik van Windows® 98/Me is de installatie nu voltooid.**

#### **Ga nu naar**

Bij gebruik van Windows® 2000/XP gaat u naar 'Uw printer als de standaardprinter instellen'.

**Uw printer als de standaardprinter instellen (alleen bij gebruik van Windows® 2000/XP)**

1 Klik op **Start** en **Printers en faxapparaten**.

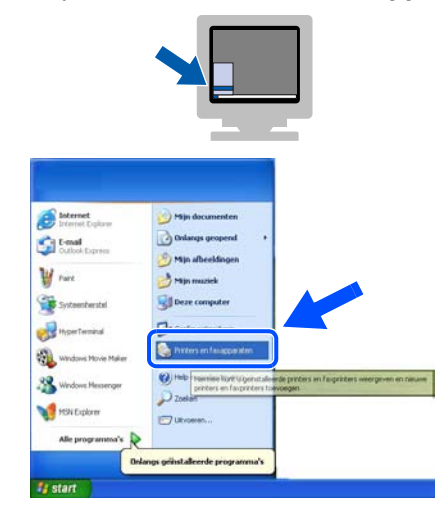

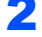

2 Selecteer het pictogram van de Brother-printer.

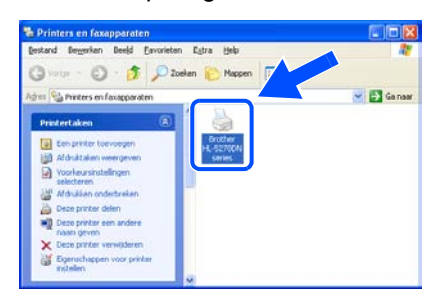

3 Klik op **Bestand** en dan op **Als standaardprinter instellen**.

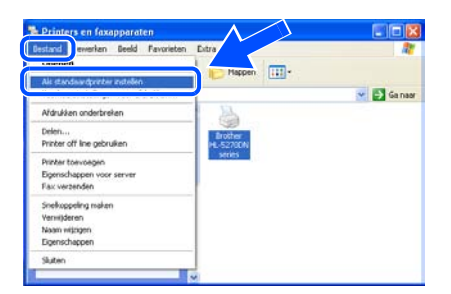

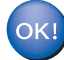

**De installatie is nu voltooid.**

#### **De printerdriver installeren Stap 2**

<span id="page-17-0"></span>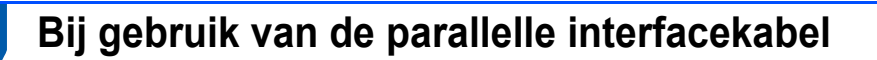

### **Opmerking**

*Als de wizard Nieuwe hardware gevonden op uw scherm verschijnt, klikt u op Annuleren.*

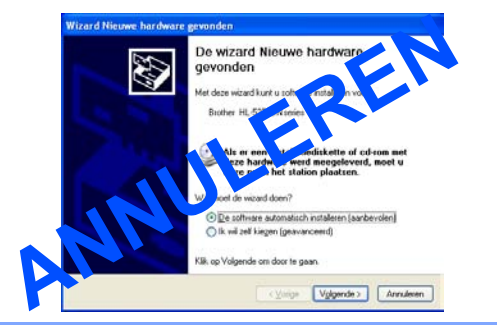

#### **De printer op uw pc aansluiten en de driver installeren**

1 Klik in het scherm met het menu op **De printerdriver installeren**.

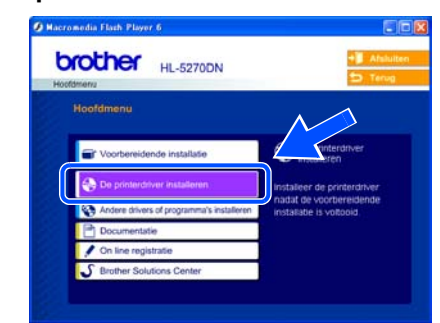

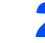

2 Klik op **Bij gebruik van de parallelle kabel**.

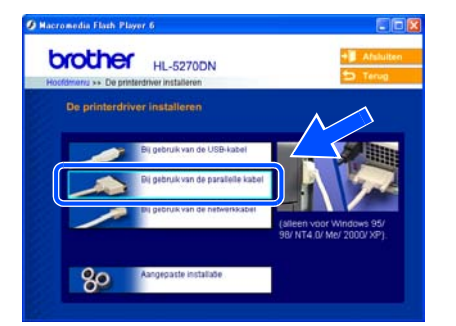

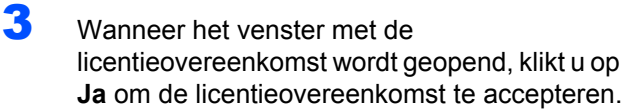

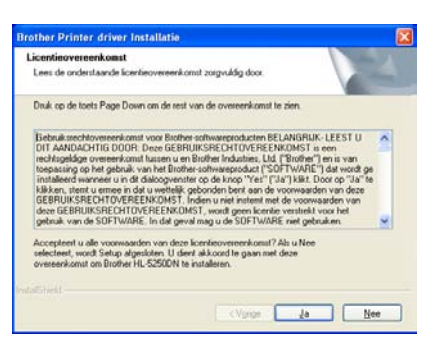

## 4 Klik op **Voltooien**. **Catus is soltani** Installatie van de driver is voltooid [a] On free receiving reference Dit is mogelijk niet in alle land Volo **Opmerking**

*Selecteer On line registratie uitvoeren als u het product on line wilt registreren.*

5 Zet de printer uit.

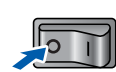

6 Sluit de parallelle interfacekabel eerst op uw pc aan en vervolgens op uw printer.

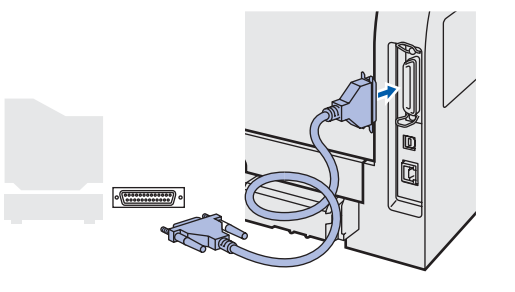

Zet de printer aan.

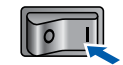

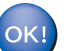

**De installatie is nu voltooid.**

### <span id="page-18-0"></span>**Bij gebruik van de netwerkinterfacekabel**

### <span id="page-18-1"></span>**Bij gebruik van een Brother peer-to-peer netwerkprinter (LPR / NetBIOS)**

### **Opmerking**

- *Als u de printer op een netwerk wilt aansluiten, raden wij u aan om eerst contact met uw systeembeheerder op te nemen of de netwerkhandleiding te raadplegen.*
- *Als u persoonlijke firewallsoftware gebruikt (bijvoorbeeld de firewall voor internetverbindingen in Windows XP), moet u de firewall voordat u met de installatie begint eerst uitschakelen. Wanneer u zeker weet dat u kunt afdrukken, moet u de persoonlijke firewall weer activeren.*
- *Peer-to-peer afdrukken met NetBIOS is niet beschikbaar voor Windows® XP x64 Edition.*

#### **De printer op uw netwerk aansluiten en de driver installeren**

1 Klik in het scherm met het menu op **De printerdriver installeren**.

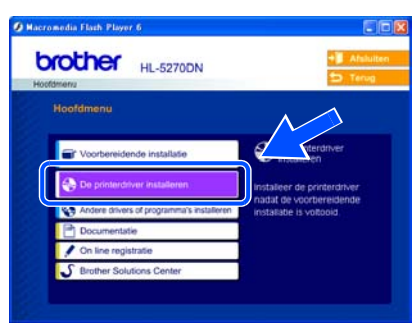

2 Klik op **Bij gebruik van de netwerkkabel**.

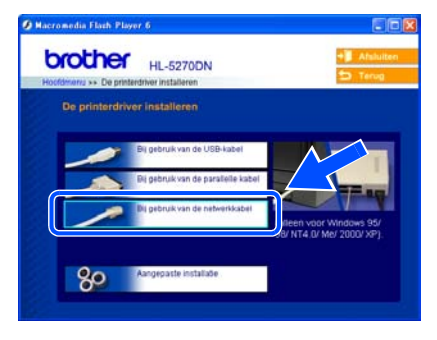

Zet de printer uit.

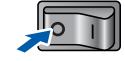

4 Sluit de netwerkinterfacekabel aan op uw printer en sluit deze vervolgens aan op een vrije poort op uw hub.

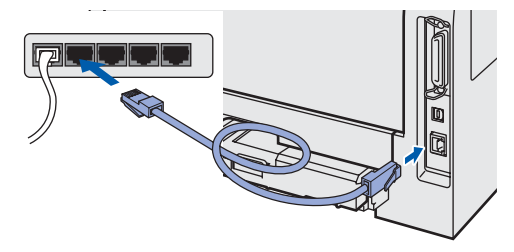

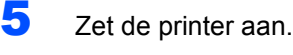

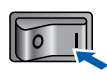

6 Wanneer het venster met de licentieovereenkomst wordt geopend, klikt u op **Ja** om de licentieovereenkomst te accepteren.

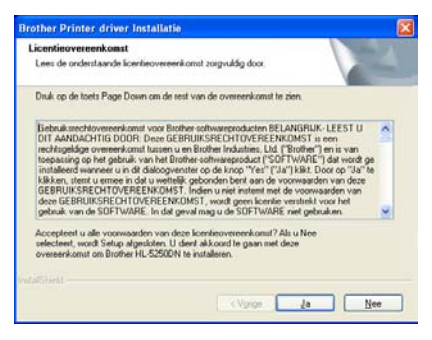

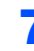

7 Selecteer **Brother peer-to-peer netwerkprinter** en klik vervolgens op **Volgende**.

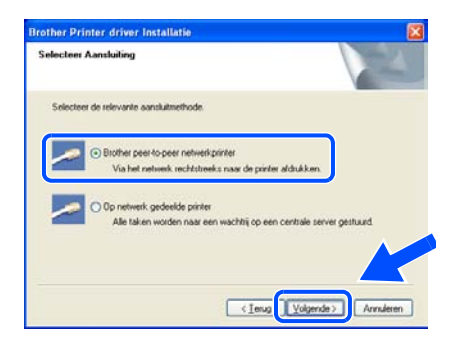

#### **De printerdriver installeren Stap 2**

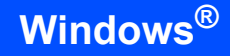

### 8 **Bij gebruik van LPR:**

Selecteer **Zoek het netwerk op apparaten en kies uit de lijst van gevonden apparaten (Aanbevolen)**. Of voer het IP-adres of de knooppuntnaam van uw printer in. Klik op **Volgende**.

#### **Bij gebruik van NETBIOS:**

Selecteer **Zoek het netwerk op apparaten en kies uit de lijst van gevonden apparaten (Aanbevolen)**. Klik op **Volgende**.

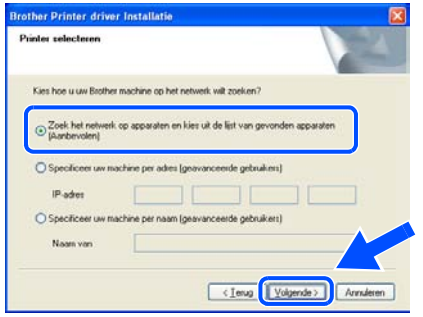

#### **Opmerking**

*Vraag uw beheerder om het IP-adres of de knooppuntnaam van de printer.*

### 9 **Bij gebruik van LPR:**

Selecteer uw printer en **LPR (Aanbevolen)** en klik op **Volgende**.

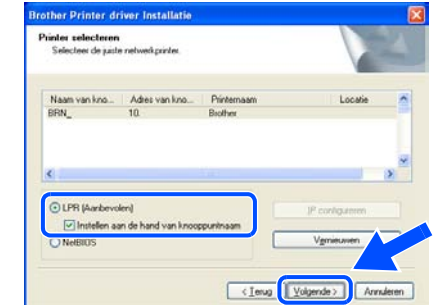

**Bij gebruik van NETBIOS:**  Selecteer uw printer en **NetBIOS** en klik op **Volgende**.

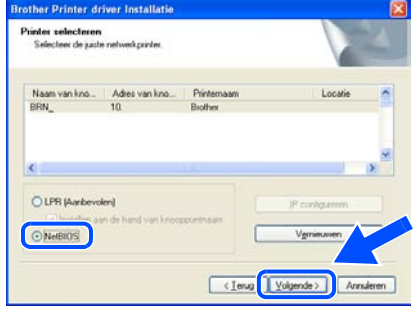

### 10 Klik op **Voltooien**.

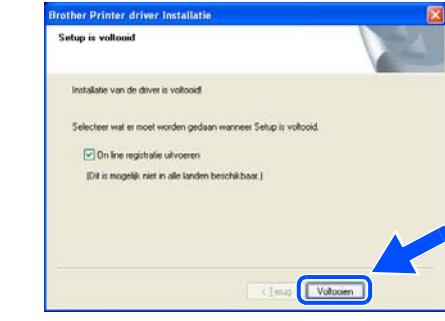

### **Opmerking**

*Selecteer On line registratie uitvoeren als u het product on line wilt registreren.*

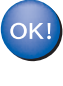

**Bij gebruik van Windows NT® 4.0 en Windows® 2000/XP is de installatie nu voltooid.**

OK!

**Bij gebruik van Windows® 95/98/Me is de installatie voltooid nadat u de computer opnieuw hebt opgestart.**

### <span id="page-20-0"></span>**Bij gebruik van een gedeelde netwerkprinter**

### **Opmerking**

*Als u verbinding gaat maken met een over het netwerk gedeelde printer, is het raadzaam om uw systeembeheerder eerst om gegevens over wachtrijen en gedeelde printernamen te vragen.*

#### **De driver installeren en de juiste printerwachtrij of 'Share name' selecteren**

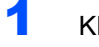

lik in het scherm met het menu op **De printerdriver installeren**.

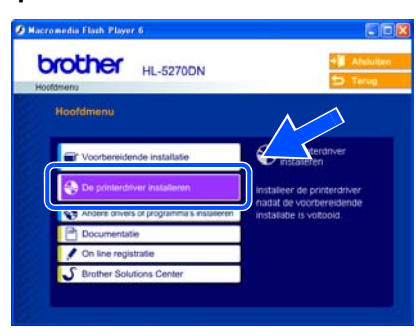

2 Klik op **Bij gebruik van de netwerkkabel**.

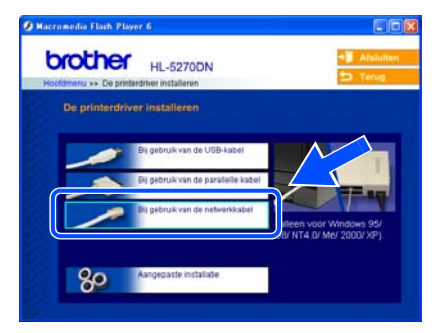

#### 3 Wanneer het venster met de licentieovereenkomst wordt geopend, klikt u op

**Ja** om de licentieovereenkomst te accepteren.

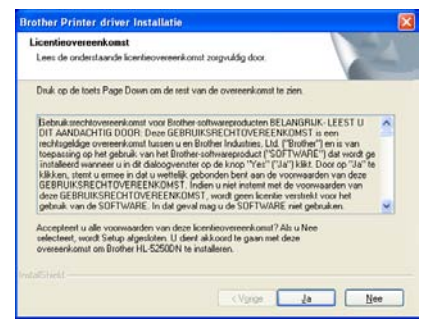

**4** Selecteer Op netwerk gedeelde printer en klik vervolgens op de knop **Volgende**.

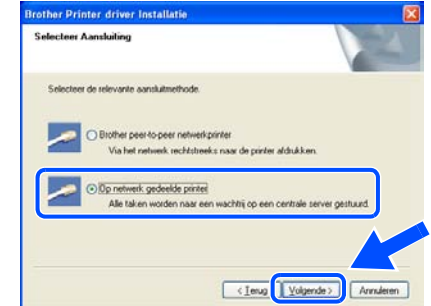

5 Selecteer de wachtrij voor uw printer en klik op de knop **OK**.

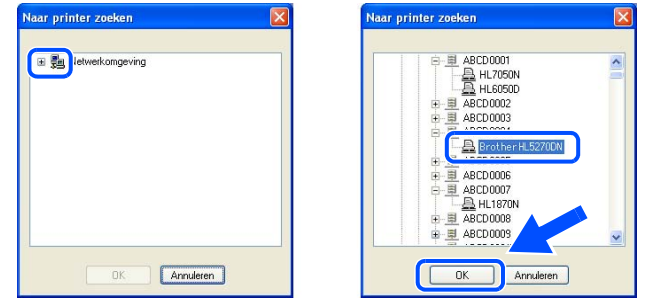

### **Opmerking**

*Neem contact op met uw beheerder als u niet zeker weet welke locatie en printernaam in het netwerk worden gebruikt.*

### 6 Klik op **Voltooien**.

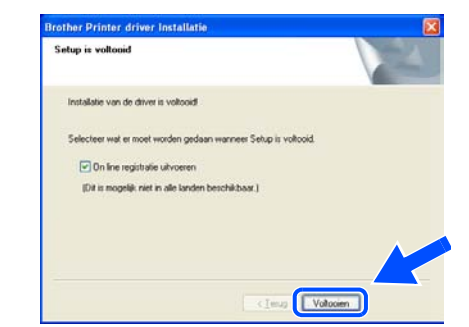

### **Opmerking**

*Selecteer On line registratie uitvoeren als u het product on line wilt registreren.*

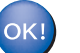

**De installatie is nu voltooid.**

#### **De printerdriver installeren Stap 2**

## <span id="page-21-0"></span>**Bij gebruik van de USB-interfacekabel**

### <span id="page-21-1"></span>**Bij gebruik van Mac OS® X 10.2.4 of recenter:**

#### **De printer op uw Macintosh® aansluiten en de driver installeren**

- 
- **1** Klik in het scherm met het menu op **De printerdriver installeren**.

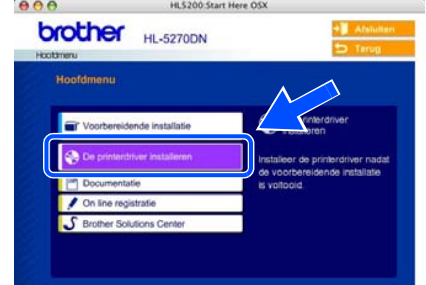

2 Klik op **Bij gebruik van de USB-kabel** en volg de instructies op het scherm. Start de Macintosh<sup>®</sup> opnieuw op.

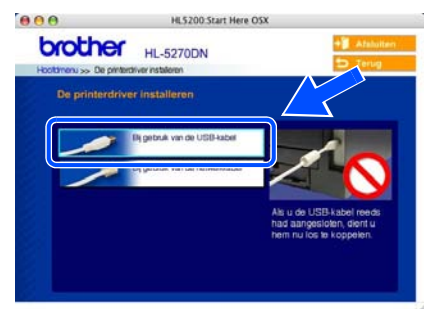

**3** Sluit de USB-interfacekabel eerst op uw Macintosh® aan en vervolgens op uw printer.

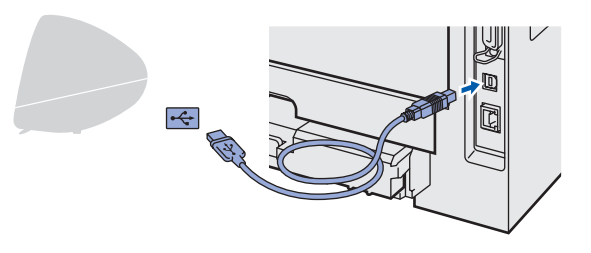

#### **Onjuiste configuratie**

**Sluit de printer niet aan op een USB-poort op het toetsenbord of een USB-hub zonder voeding.**

4 Controleer dat de printer aanstaat.

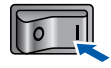

**5** Klik op **Ga** en dan op **Programma's**.

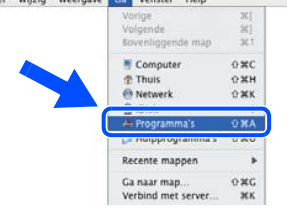

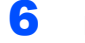

6 Dubbelklik op de map **Hulpprogramma's**.

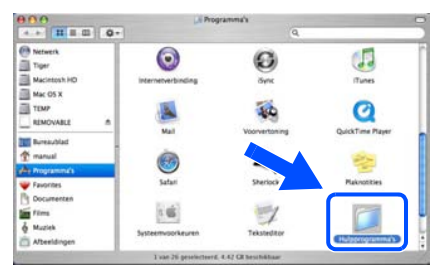

7 Dubbelklik op het pictogram van het hulpprogramma **Printerconfiguratie**.

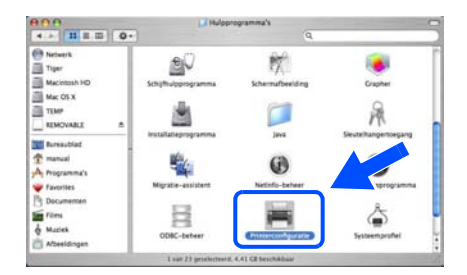

### **Opmerking**

*(Bij gebruik van Mac OS® X 10.2.x opent u het Print Center.)*

8 Klik op **Voeg toe**.

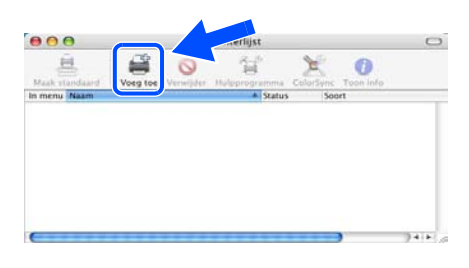

**Bij gebruik van Mac OS® 10.2.4 t/m 10.3:** Ga door naar de volgende stap.

**Bij gebruik van Mac OS® 10.4 of recenter:** Ga door naar stap [10](#page-22-0).

**®**

## **De printerdriver installeren**

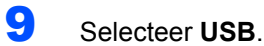

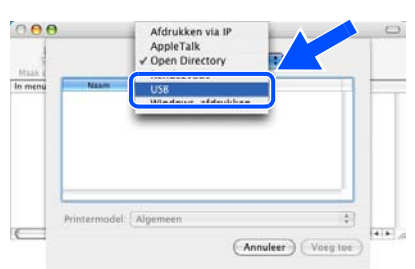

<span id="page-22-0"></span>10 Kies de juiste printer en klik op **Voeg toe**. **Bij gebruik van Mac OS® 10.2:**

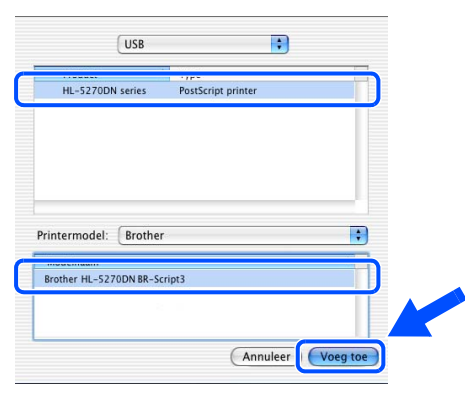

#### **Bij gebruik van Mac OS® 10.3:**

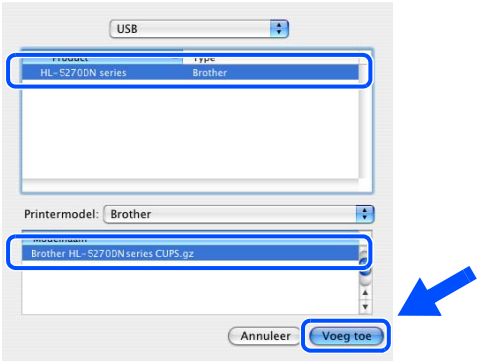

**Bij gebruik van Mac OS® 10.4 of recenter:**

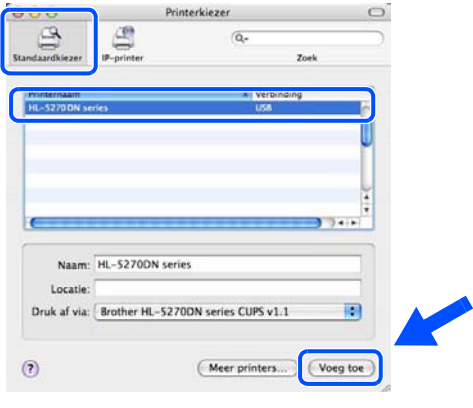

11 Klik op **Printerconfiguratie** en dan op **Stop Printerconfiguratie**.

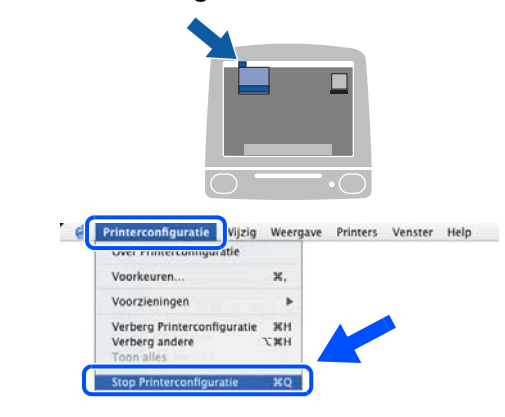

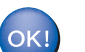

**De installatie is nu voltooid.**

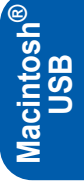

#### **De printerdriver installeren Stap 2**

## <span id="page-23-0"></span>**Bij gebruik van Mac OS® 9.1 t/m 9.2**

**De printer op uw Macintosh® aansluiten en de driver installeren**

**1** Plaats de meegeleverde cd-rom in uw cd-romstation. Dubbelklik op de map **Mac OS 9**.

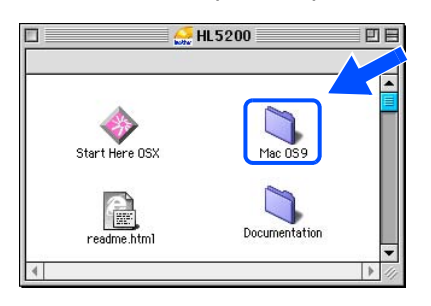

2 Dubbelklik op de map met uw taal.

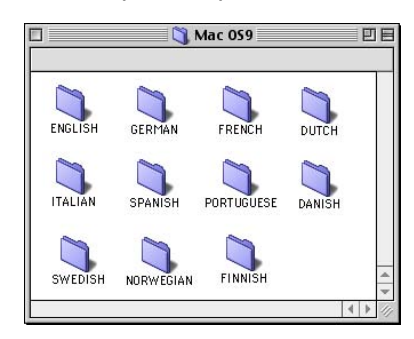

3 Dubbelklik op het pictogram **Printer Driver Installer** om de printerdriver te installeren. Volg de instructies op uw scherm en start de Macintosh® opnieuw op.

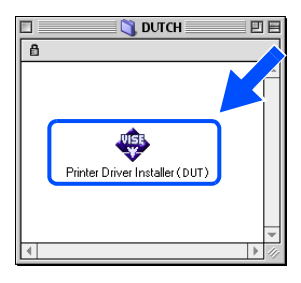

**Macintosh USB**

**®**

4 Sluit de USB-interfacekabel eerst op uw Macintosh® aan en vervolgens op uw printer.

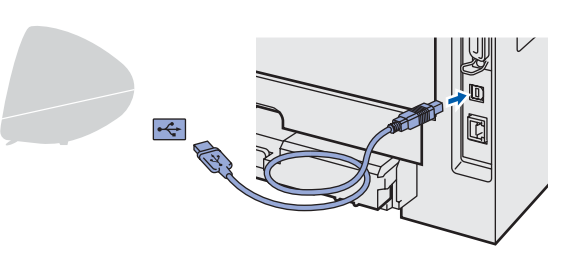

**Onjuiste configuratie Sluit de printer niet aan op een USB-poort op het toetsenbord of een USB-hub zonder voeding. 5** Controleer dat de printer aanstaat.  $\overline{\mathbf{1}}$ 6 Selecteer de **Kiezer** in het **Apple**®-menu.

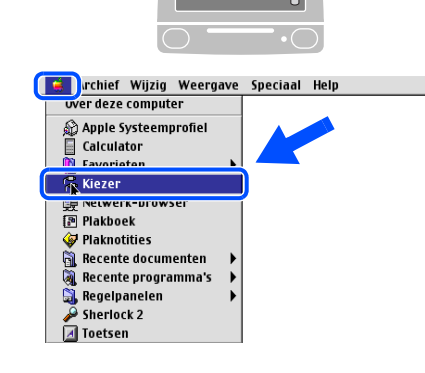

7 Klik op het pictogram **Brother Laser**. Klik rechts van de **Kiezer** op de printer waarop u wilt afdrukken. Sluit de **Kiezer**.

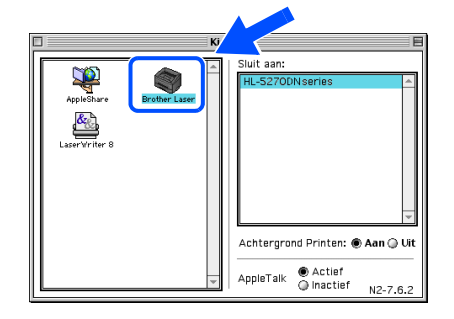

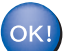

**De installatie is nu voltooid.**

### <span id="page-24-0"></span>**Bij gebruik van de netwerkinterfacekabel**

### <span id="page-24-1"></span>**Bij gebruik van Mac OS® X 10.2.4 of recenter:**

#### **De printer op uw Macintosh® aansluiten en de driver installeren**

1 Klik in het scherm met het menu op **De printerdriver installeren**.

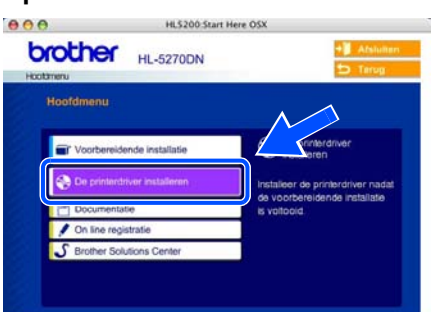

2 Klik op **Bij gebruik van de netwerkkabel** en volg de instructies op het scherm. Start de Macintosh® opnieuw op.

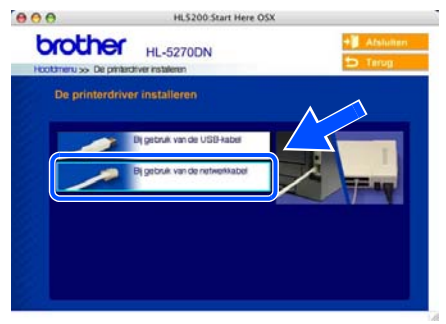

3 Zet de printer uit.

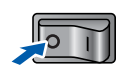

4 Sluit de netwerkinterfacekabel aan op uw printer en sluit deze vervolgens aan op een vrije poort op uw hub.

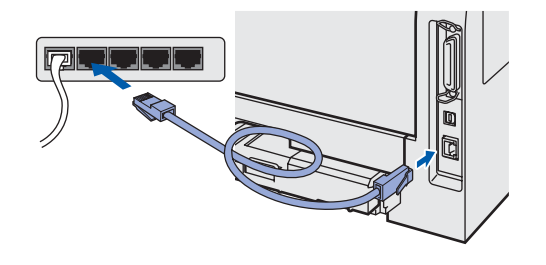

5 Zet de printer aan.

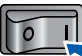

6 Klik op **Ga** en dan op **Programma's**.

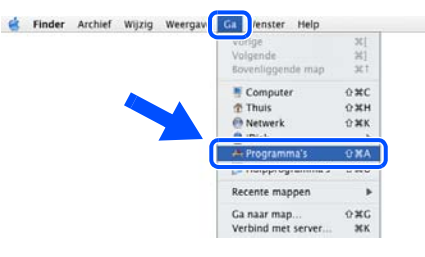

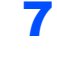

7 Dubbelklik op de map **Hulpprogramma's**.

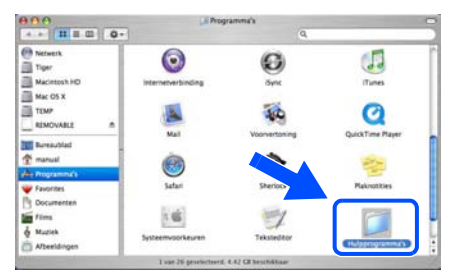

8 Dubbelklik op het pictogram van het hulpprogramma **Printerconfiguratie**.

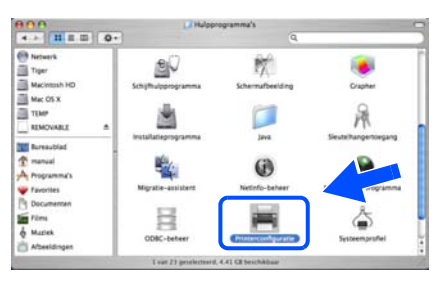

### **Opmerking**

*(Bij gebruik van Mac OS® X 10.2.x opent u het Print Center.)*

9 Klik op **Voeg toe**.

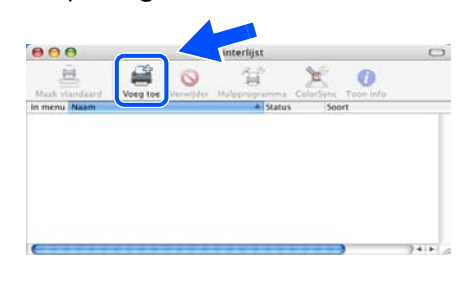

**Bij gebruik van Mac OS® 10.2.4 t/m 10.3:** Ga door naar de volgende stap.

**Bij gebruik van Mac OS® 10.4 of recenter:** Ga door naar stap [12](#page-25-0).

## <span id="page-25-1"></span>**De printerdriver installeren**

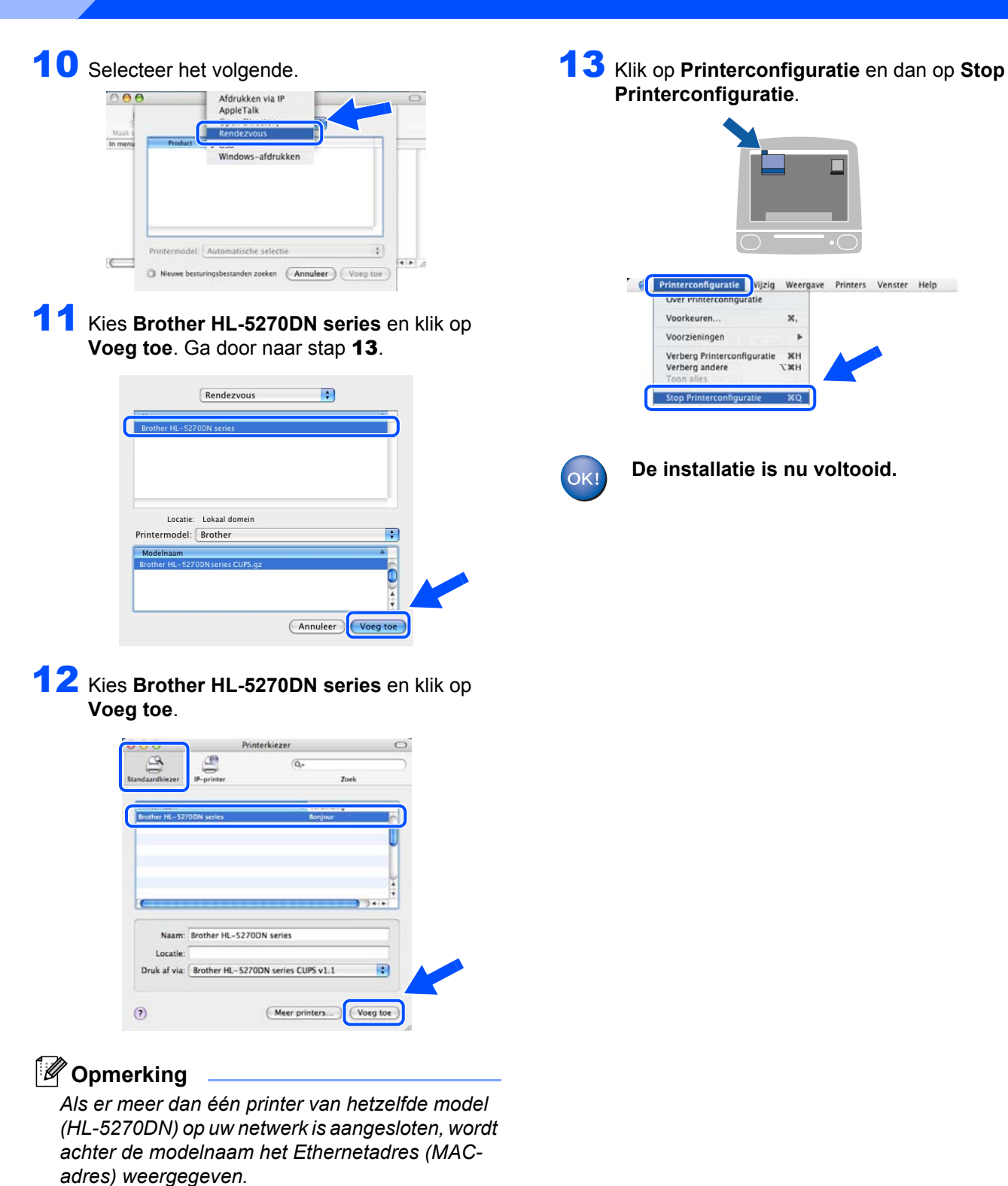

<span id="page-25-0"></span>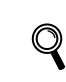

**Stap 2**

*Netwerkhandleiding Hoofdstuk 6.*

**Macintosh ® Netwerk**

## <span id="page-26-0"></span>**Bij gebruik van Mac OS® 9.1 t/m 9.2**

**De printer op uw Macintosh® aansluiten en de driver installeren**

1 Zet de printer uit.

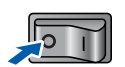

2 Sluit de netwerkinterfacekabel aan op uw printer en sluit deze vervolgens aan op een vrije poort op uw hub.

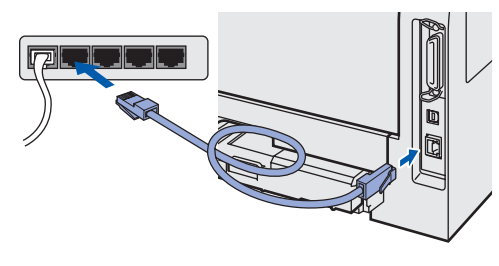

Zet de printer aan.

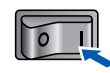

**4** Plaats de meegeleverde cd-rom in uw cd-romstation. Dubbelklik op de map **Mac OS 9**.

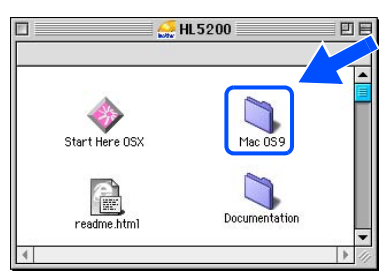

5 Dubbelklik op de map met uw taal.

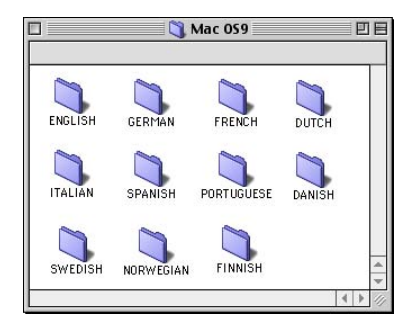

6 Dubbelklik op het pictogram **Printer Driver Installer** om de printerdriver te installeren. Volg de instructies op uw computerscherm.

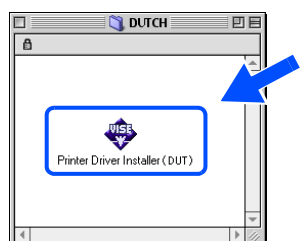

7 Selecteer de **Kiezer** in het **Apple**®-menu.

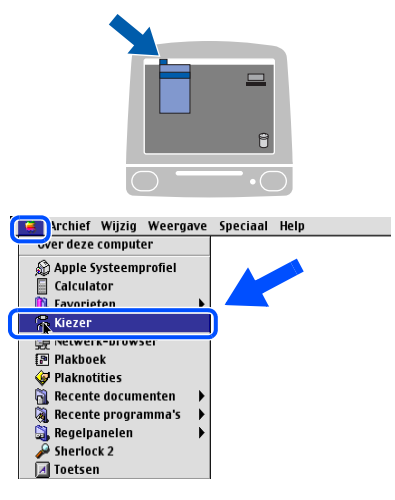

8 Klik op het pictogram **Brother Laser (IP)** en kies vervolgens **BRN\_xxxxxx** (waar xxxxxx de laatste zes cijfers van het Ethernetadres zijn). Klik op **Setup...**.

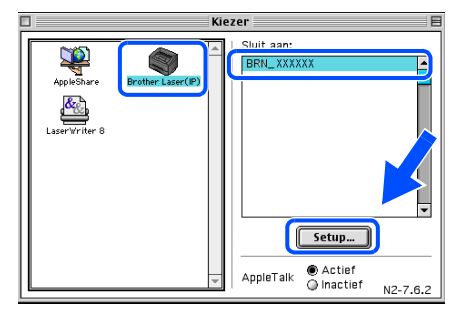

- $\mathbb Q$
- *Netwerkhandleiding Hoofdstuk 6.*

#### 9 Klik op **OK**.

Sluit de **Kiezer**.

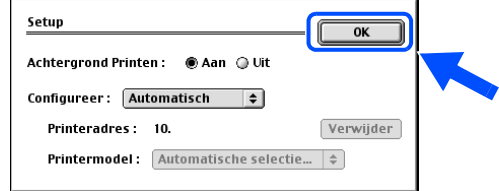

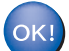

**De installatie is nu voltooid.**

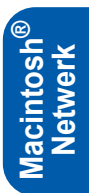

## **Bij gebruik van een netwerk**

## <span id="page-27-1"></span><span id="page-27-0"></span>**Het configuratieprogramma BRAdmin Professional (bij gebruik van Windows®)**

Het hulpprogramma BRAdmin Professional voor Windows<sup>®</sup> is ontworpen voor het beheren van op het netwerk aangesloten apparaten van Brother in LAN-omgeving (Local Area Network). Kijk voor nadere informatie over BRAdmin Professional op <http://solutions.brother.com>.

#### **Het configuratieprogramma BRAdmin Professional installeren**

**1** Klik in het scherm met het menu op het pictogram **Andere drivers of programma's installeren**.

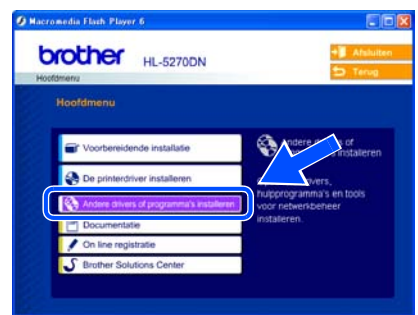

2 Klik op **BRAdmin Professional** en volg de instructies op het scherm.

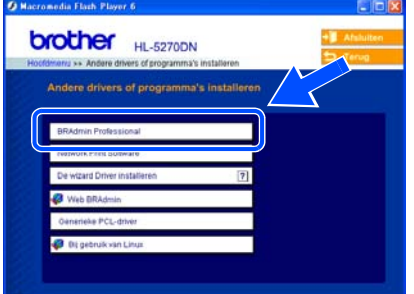

### **Opmerking**

*Het standaardwachtwoord voor de afdrukserver is 'access'. U kunt BRAdmin Professional gebruiken om het wachtwoord te wijzigen.*

#### **IP-adres, subnetmasker en gateway instellen met BRAdmin Professional**

### **Opmerking**

*Als u een DHCP/BOOTP/RARP-server in het netwerk hebt, kunt u de volgende stappen overslaan. De afdrukserver zal het IP-adres namelijk automatisch opvragen.*

Start BRAdmin Professional en selecteer **TCP/IP**.

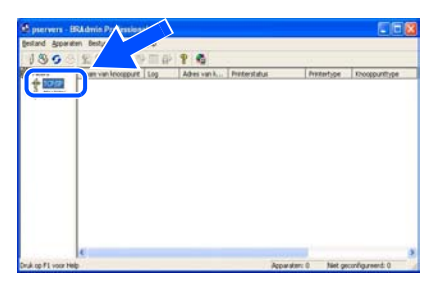

2 Klik op **Apparaten** en dan op **Actieve apparaten zoeken**. BRAdmin zoekt automatisch naar nieuwe apparaten.

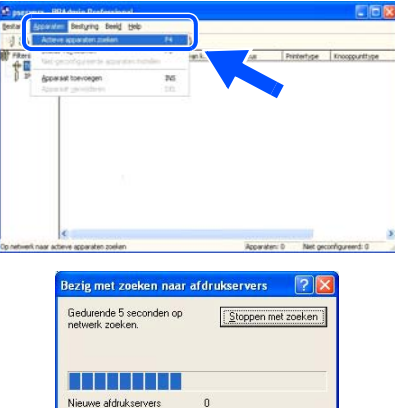

3 Dubbelklik op het nieuwe apparaat.

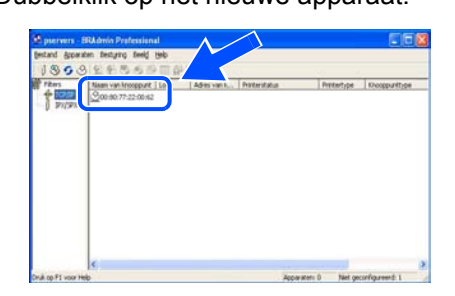

4 Geef het **IP-adres**, het **Subnetmasker** en de **Gateway** op en klik op **OK**.

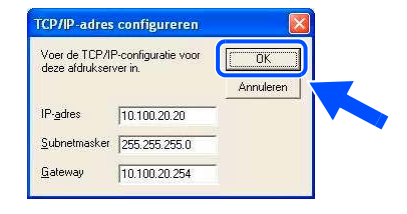

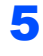

**5** De adresgegevens worden naar de printer weggeschreven.

## <span id="page-28-0"></span>**Het configuratieprogramma BRAdmin Light (bij gebruik van Mac OS® X)**

Brother BRAdmin Light is een Java™-applicatie die bedoeld is voor Apple Mac OS<sup>®</sup> X. De software ondersteunt de functies van Windows BRAdmin Professional. Als u BRAdmin Light gebruikt, kunt u bijvoorbeeld bepaalde netwerkinstellingen wijzigen en firmware updaten op netwerkprinters en MFC's van Brother.

Wanneer u de printerdriver installeert, wordt automatisch ook BRAdmin Light geïnstalleerd. Als u de printerdriver al hebt geïnstalleerd, hoeft u dat niet opnieuw te doen.

Kijk voor nadere informatie over BRAdmin Light op [http://solutions.brother.com.](http://solutions.brother.com)

#### **IP-adres, subnetmasker en gateway instellen met BRAdmin Light**

### **Opmerking**

- *Als u een DHCP/BOOTP/RARP-server in het netwerk hebt, kunt u de volgende stappen overslaan. De afdrukserver zal het IP-adres namelijk automatisch opvragen. Controleer dat versie 1.4.1\_07 of recenter van de Java™ clientsoftware op de computer is geïnstalleerd.*
- *Het standaardwachtwoord voor de afdrukserver is 'access'. U kunt BRAdmin Light gebruiken om het wachtwoord te wijzigen.*
- 1 Dubbelklik op uw bureaublad op het pictogram van de **Macintosh HD**.

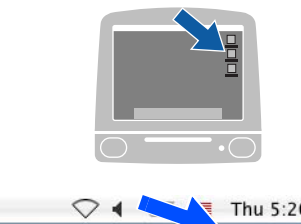

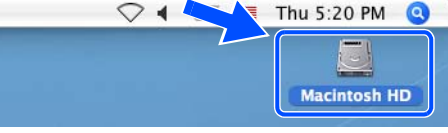

2 Kies **Bibliotheek**, **Printers**, **Brother** en dan **Utilities**.

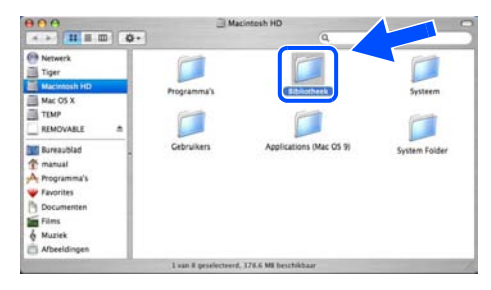

3 Dubbelklik op het bestand **BRAdminLight.jar**. Voer BRAdmin Light uit. BRAdmin Light zoekt automatisch naar nieuwe apparaten.

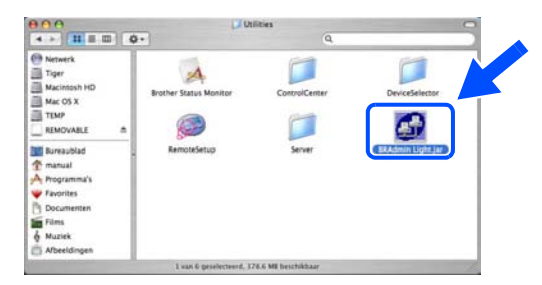

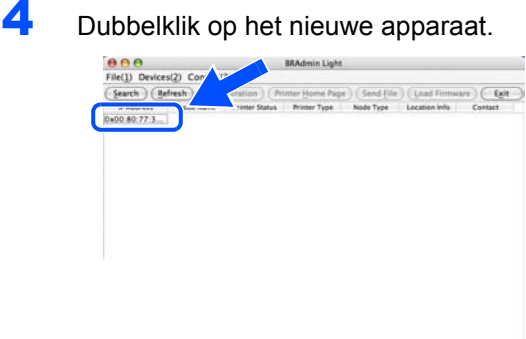

- 
- 5 Geef het **IP-adres**, **Subnetmasker** en de **Gateway** op en klik op de knop **OK**.

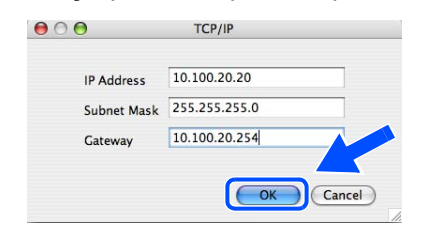

6 De adresgegevens worden naar de printer weggeschreven.

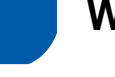

### <span id="page-29-0"></span>**Webbrowser**

De afdrukserver van Brother is uitgerust met een webserver, waarmee u de status van het apparaat kunt controleren en bepaalde configuratieinstellingen kunt wijzigen met gebruikmaking van HTTP (Hyper Text Transfer Protocol).

### **Opmerking**

*De gebruikersnaam is 'admin' en het standaardwachtwoord is 'access'. U kunt een webbrowser gebruiken om het wachtwoord te wijzigen.*

 ${\mathbb Q}$ 

# <span id="page-29-1"></span>*netwerkhandleiding.*

*Raadpleeg hoofdstuk 2 van de* 

### **Standaardnetwerkinstellingen**

Volg de onderstaande stappen om alle netwerkinstellingen van de interne afdrukserver terug te stellen op de fabrieksinstellingen.

1 Druk op de toets **+** of **–** om NETWERK te selecteren. Druk op **Set**.

NETWERK

2 Druk op de toets **+** of **–** om RESET FABR.INST. te selecteren. Druk op **Set**.

RESET FABR.INST.

3 Druk nogmaals op **Set**.

OK?

### <span id="page-29-2"></span>**De pagina met printerinstellingen afdrukken**

Op de pagina met printerinstellingen staan alle huidige printerinstellingen, ook de netwerkinstellingen. De pagina met printerinstellingen afdrukken:

1 Druk op de toets **+** om INFORMATIE te selecteren. Druk op **Set**.

INFORMATIE

- 2 Druk nogmaals op **Set**. PRINTINSTELLING
- 3 Druk nogmaals op **Set** om de pagina met printerinstellingen af te drukken.

### <span id="page-30-1"></span><span id="page-30-0"></span>**Toebehoren**

Voor deze printer zijn de volgende toebehoren verkrijgbaar. Door deze artikelen toe te voegen, kunt u de capaciteit van de printer verhogen.

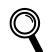

*Raadpleeg hoofdstuk 5 van de gebruikershandleiding.*

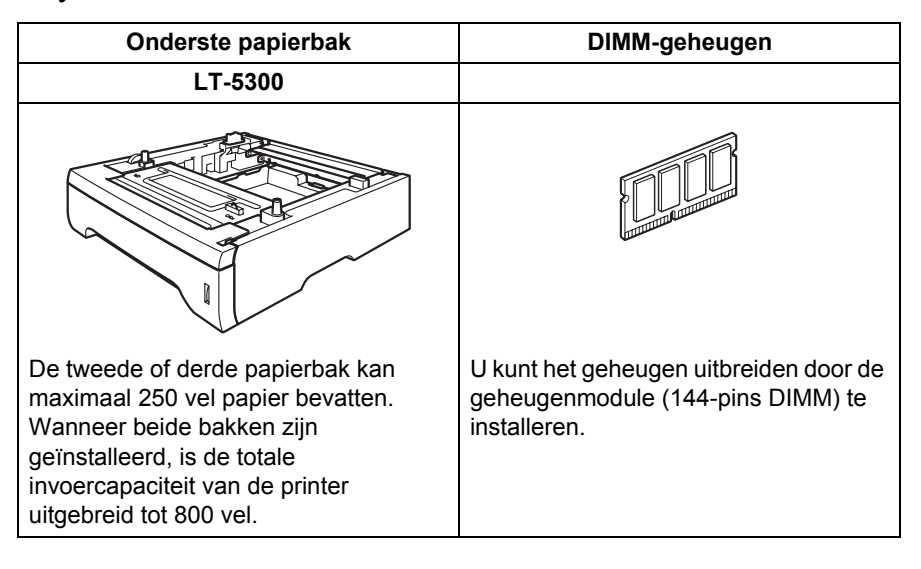

### <span id="page-30-2"></span>**Verbruiksartikelen**

Wanneer een van deze onderdelen aan vervanging toe is, wordt op het LCD-scherm een waarschuwingsmelding weergegeven.

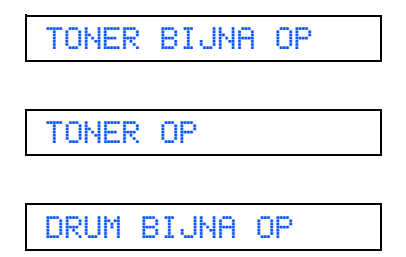

Kijk op <http://solutions.brother.com> voor meer informatie over de verbruiksartikelen van deze printer, of neem contact op met uw plaatselijke wederverkoper.

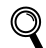

*Raadpleeg hoofdstuk 6 van de gebruikershandleiding.*

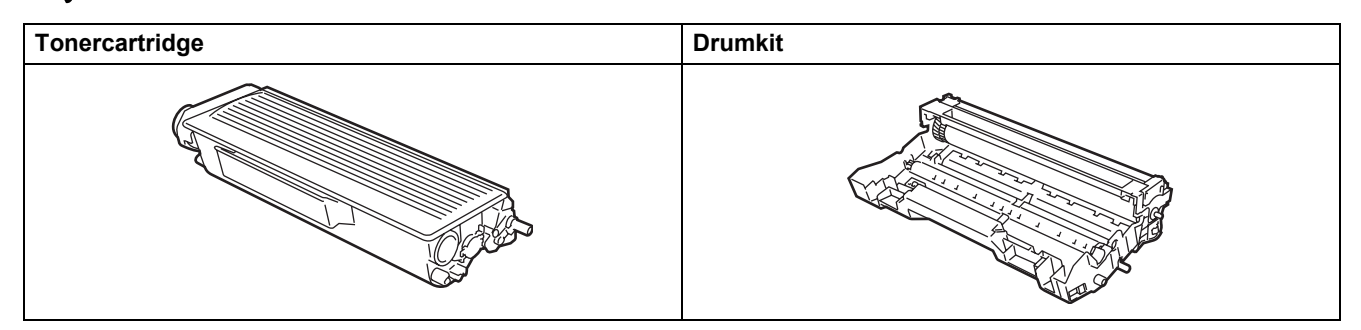

## **Instructies voor het opnieuw inpakken van de printer**

<span id="page-31-1"></span><span id="page-31-0"></span>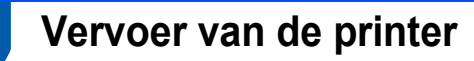

Als u de printer moet vervoeren, is het raadzaam om deze zorgvuldig te verpakken; dit om eventuele beschadiging van het apparaat te voorkomen. Wij raden u aan om het originele verpakkingsmateriaal te bewaren en dit voor later vervoer te gebruiken. Zorg er bovendien voor dat de printer tijdens vervoer voldoende verzekerd is.

### **Voorzichtig**

Neem de DRUMKIT en de TONERCARTRIDGE uit de printer voordat u hem gaat vervoeren en plaats deze in een plastic zak. Wanneer u nalaat de drumkit uit het apparaat te halen en in een plastic zak te bewaren, kan de printer ernstig worden beschadigd en DE GARANTIE VERVALLEN.

**1** Zet de printer uit en haal vervolgens de stekker uit het stopcontact.

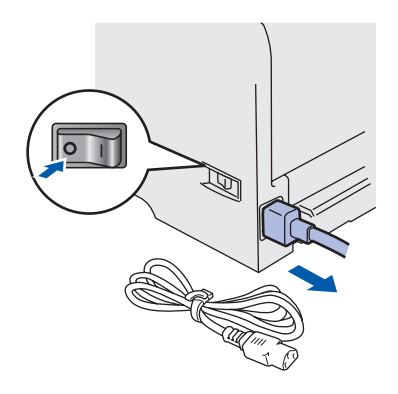

2 Verwijder de drumkit en tonercartridge. Plaats deze in een plastic zak en sluit de zak goed af.

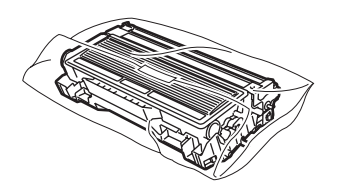

Pak de printer weer in.

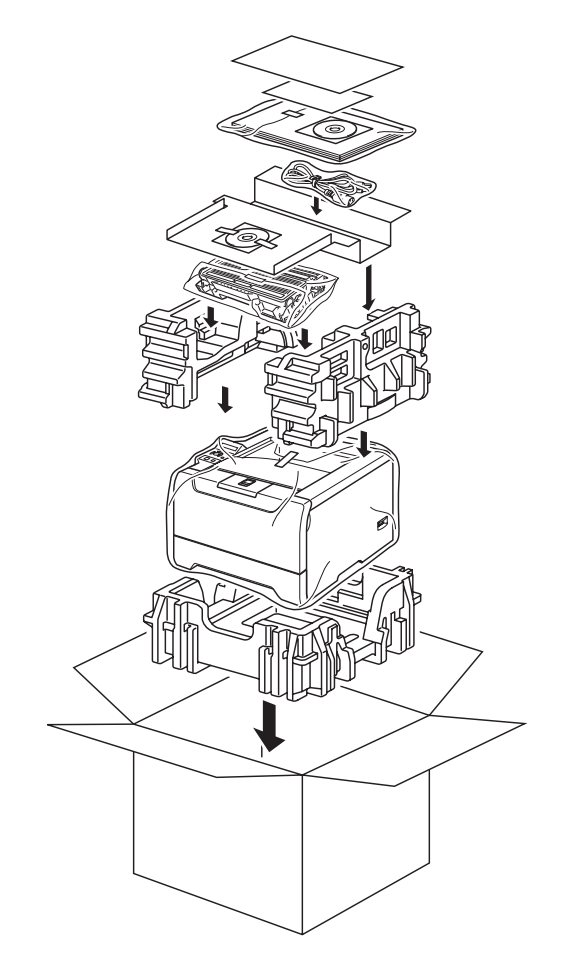

#### **Handelsmerken**

Het Brother-logo is een wettig gedeponeerd handelsmerk van Brother Industries, Ltd.

Apple, het Apple-logo, Macintosh en TrueType zijn gedeponeerde handelsmerken van Apple Computer, Inc in de Verenigde Staten en andere landen.

Epson is een wettig gedeponeerd handelsmerk en FX-80 en FX-850 zijn handelsmerken van Seiko Epson Corporation. Hewlett Packard is een wettig gedeponeerd handelsmerk en HP LaserJet 6P, 6L, 5P, 5L, 4, 4L 4P, III, IIIP, II en IIP zijn handelsmerken Hewlett-Packard Company.

IBM, IBM PC en Proprinter zijn wettig gedeponeerde handelsmerken van International Business Machines Corporation. Windows, MS-DOS, Windows en Windows NT zijn wettig gedeponeerde handelsmerken van Microsoft Corporation in de VS en andere landen.

PostScript® en PostScript 3 zijn handelsmerken van Adobe Systems Incorporated.

Java en alle handelsmerken en logo's op basis van Java zijn handelsmerken of wettig gedeponeerde handelsmerken van Sun Microsystems, Inc. in de Verenigde Staten en andere landen.

Alle andere termen, merknamen en productnamen die in deze handleiding worden gebruikt, zijn wettig gedeponeerde handelsmerken van de desbetreffende bedrijven.

#### **Samenstelling en publicatie**

Deze handleiding is samengesteld en gepubliceerd onder supervisie van Brother Industries, Ltd. De nieuwste productgegevens en specificaties zijn in deze handleiding verwerkt.

De inhoud van deze handleiding en de specificaties van het product kunnen zonder voorafgaande kennisgeving worden gewijzigd.

Brother behoudt zich het recht voor om de specificaties en de inhoud van deze handleiding zonder voorafgaande kennisgeving te wijzigen. Brother is niet verantwoordelijk voor enige schade, met inbegrip van gevolgschade, voortvloeiend uit het gebruik van deze handleiding of de daarin beschreven producten, inclusief maar niet beperkt tot zetfouten en andere fouten in deze publicatie.

Dit product is bedoeld voor gebruik in een professionele omgeving.

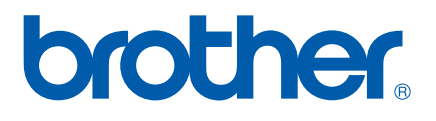

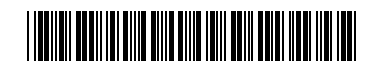

 $LM5669001()$ DUT Gedrukt in China

© 2005 Brother Industries, Ltd. © 1998-2005 TROY Group, Inc. © 1983-2005 PACIFIC SOFTWORKS INC. Dit product wordt geleverd met de software 'KASAGO TCP/IP', ontwikkeld door Elmic Systems, Inc. Alle rechten voorbehouden.